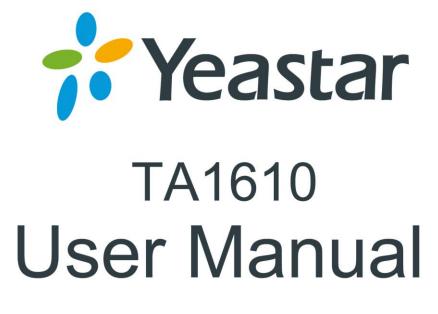

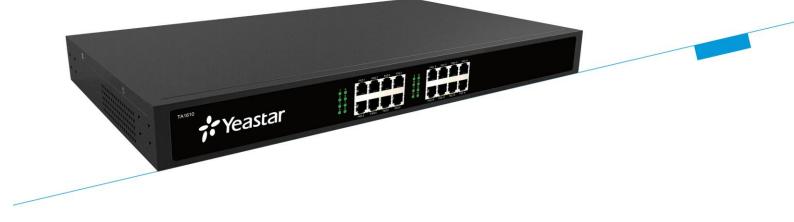

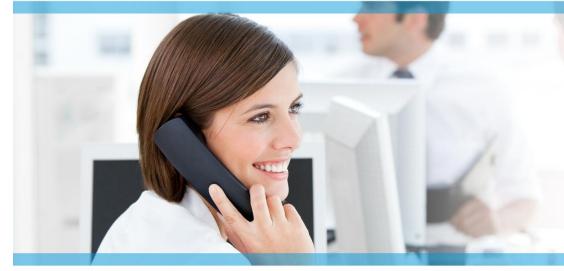

Sales Tel: +86-592-5503309 E-mail: sales@yeastar.com Support Tel:+86-592-5503301 E-mail: support@yeastar.com Web: http://www.yeastar.com

Version: 40.19.0.15 Revised: January 25, 2016

## Copyright

### Copyright 2006-2015 Yeastar Information Technology Co., Ltd. All rights reserved.

No parts of this publication may be reproduced or transmitted in any form or by any means, electronic or mechanical, photocopying, recording, or otherwise, for any purpose, without the express written permission of Yeastar Information Technology Co., Ltd. Under the law, reproducing includes translating into another language or format.

## **Declaration of Conformity**

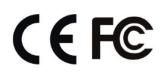

Hereby, Yeastar Information Technology Co., Ltd. declares that TA1610 is in conformity with the essential requirements and other relevant provisions of the CE, FCC.

### Warranty

The information in this document is subject to change without notice.

Yeastar Information Technology Co., Ltd. makes no warranty of any kind with regard to this guide, including, but not limited to, the implied warranties of merchantability and fitness for a particular purpose. Yeastar Information Technology Co., Ltd. shall not be liable for errors contained herein nor for incidental or consequential damages in connection with the furnishing, performance or use of this guide.

## **WEEE Warning**

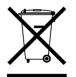

In accordance with the requirements of council directive 2002/96/EC on Waste of Electrical and Electronic Equipment (WEEE), ensure that at end-of-life you separate this product from other waste and scrap and deliver to the WEEE collection system in your country for recycling.

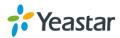

# Contents

| About This Guide                                  | 5                |
|---------------------------------------------------|------------------|
| Getting Started                                   | 6                |
| Accessing Web GUI                                 | 7                |
| FXO Port Settings                                 | 1                |
| FXO Port Settings                                 |                  |
| VoIP Settings                                     | 7                |
| VoIP Trunk                                        | 9                |
| Routes Settings                                   | 6                |
| IP->Port                                          | 3                |
| Gateway Settings                                  | 2                |
| General Preferences                               | 2                |
| Audio Settings                                    | 3                |
| Custom Prompts                                    | 3                |
| Advanced Settings                                 | 4                |
| Tone Zone Settings    34      DTMF Settings    35 |                  |
| Network Preferences                               | 6                |
| LAN Settings                                      | 7<br>3<br>3<br>9 |
| SNMP Settings41                                   | i i              |

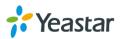

| Security Center         | 12        |
|-------------------------|-----------|
| Security Center         | 2         |
| Alert Settings          | .3        |
| AMI Settings            | 5         |
| Certificates            | 6         |
| Firewall Rules4         | 7         |
| IP Blacklist49          | .9        |
| System Preferences5     | 51        |
| Password Settings       | 1         |
| Date and Time57         | 1         |
| Auto Provision Settings | 2         |
| Firmware Update54       | 4         |
| Upgrade through HTTP54  | 4         |
| Upgrade through TFTP55  | 5         |
| Backup and Restore      | 6         |
| Reset and Reboot        | 6         |
| Status                  | 58        |
| Port/Trunk Status       | 8         |
| Network status          | 9         |
| System Info60           | 0         |
| Reports6                | 51        |
| Call Logs               | <b>;1</b> |
| System Logs67           | ;1        |
| Packet Tool62           | 2         |
| Port Monitor Tool62     | 2         |

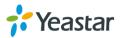

# **About This Guide**

Yeastar TA1610 Analog VoIP Gateways are cutting-edge products that connect legacy telephones, fax machines and PBX systems with IP telephony networks and IP-based PBX systems. Featuring rich functionalities and easy configuration, TA1610 is ideal for small and medium enterprises that wish to integrate a traditional phone system into IP-based system. TA1610 helps them to preserve previous investment on legacy telephone system and reduce communication costs significantly with the true benefits of VoIP.

## Audience

This manual will help you learn how to operate and manage your TA1610 FXO Analog VoIP Gateway. In this guide, we describe every detail on the functionality and configuration of TA1610. We begin by assuming that you are interested in TA1610 and familiar with networking and other IT disciplines.

## Safety when working with electricity

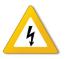

- Do not open the device when the device is powered on.
- Do not work on the device, connect or disconnect cables when lightning strikes.

### **Features Highlights**

- 16 FXO ports
- Fully compliant with SIP and IAX2
- Flexible calling rules
- Configurable VoIP Server templates
- Codec: G711 a/u-law, G722, G723, G726, G729A/B, GSM, ADPCM
- > Echo Cancellation: ITU-T G.168 LEC
- > Web-based GUI for easy configuration and management
- > Excellent interoperability with a wide range of IP equipment

Check the TA1610 Installation Guide here:

http://www.yeastar.com/downloadFile/Yeastar\_TA\_Series\_Installation\_Guide\_en.pdf

For more information, please click: http://www.yeastar.com/Products.html/Analog-VoIP-Gateways

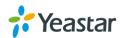

# **Getting Started**

In this chapter, we guide you through the basic steps to start with a new TA1610:

- Accessing Web GUI
- Web Configuration Panel
- Application Description

### Accessing Web GUI

The TA1610 attempts to contact a DHCP server in your network to obtain valid network settings (e.g., the IP address, subnet mask, default gateway address and DNS address) by default.

Please enable DHCP Server in your network to obtain the TA1610 IP address.

#### How to check TA1610 IP address:

- 1. Pick up the analog phone, then access the voice menu prompt by dialing "\*\*\*".
- 2. Dial "1" to check the IP address.
- 3. Dial "2" for web access address.

After entering the IP address in the web browser, users will see a log-in screen. Check the default settings below:

Username: admin

Password: password

VolP Analog Gateway for Cost Reduction

|  | NeoGate Configuration Panel   User Name:   admin   Password:     Language:     Login   Reset |
|--|----------------------------------------------------------------------------------------------|
|--|----------------------------------------------------------------------------------------------|

Figure 2-1 TA1610 Login page

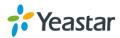

## Web Configuration Panel

There are 4 main sections on the Web Configuration Panel for users to check the TA1610's status and configure it.

- **Status:** check System Status, Port Status, Trunk Status, Network Status and check call logs, system logs.
- **System:** configure Network Settings, Security related Settings, System Date and Time, Password, Backup and Restore, etc.
- Gateway: configure FXO ports, gateway settings and SIP settings, etc.
- Logout: log out TA1610.

#### Note:

After saving the changes, remember to click the "Apply changes" button on the upper right corner of the Web GUI to make the changes take effect.

## **Application Description**

### Connect IPPBX and TA FXO Gateway

Yeastar TA FXO gateway is a solution to extend FXO ports for your IPPBX. Two modes are available for you to connect IPPBX and TA FXO gateway, we call them VoIP mode and SPS (Service Provider SIP)/SPX (Service Provider IAX) mode. Three modes are available for you to connect your SIP server and TA1610 gateway. We call them SIP Account Mode, VoIP Mode and SPS (Service Provider SIP) Mode. You can choose any one of the 3 modes to connect your SIP server and TA1610. SPS Mode is recommended.

### Account Mode:

Create one SIP account on TA1610, and take the SIP account to register one SIP trunk on your SIP server. Then TA1610 and your SIP server are connected by the account.

### > Calls from SIP to PSTN

- 1) Create one outbound route on your SIP sever, and select the SIP trunk you have registered just now.
- Configure a "IP->Port" route on TA1610, choose the SIP account in the field "Call Source", and choose a PSTN trunk or PSTN trunk group in the field "Call Destination".
- 3) Make a call from your SIP Server and the call should match the outbound

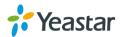

route dial rules.

### > Calls from PSTN to SIP

- 1) Create an inbound route on your SIP server, and select the SIP trunk you have registered just now.
- 2) Configure a "Port->IP" route on TA1610, choose a PSTN trunk or PSTN trunk group in the field "Call Source", and choose the SIP account in the filed "Call Destination".
- 3) When a call comes to PSTN trunk on TA1610, the call will be routed to the destination of the SIP server inbound route.

### > Register SIP account on IP phone

With account mode, you can directly take the SIP account to register on your SIP phone or softphone; then make calls from softphone though PSTN trunk on TA1610 and receive incoming calls on your SIP phone or softphone. In this way, you don't have to set up any SIP server.

### **VoIP Mode**

Take a SIP account from your SIP server, and register it on TA1610 as a VoIP trunk. In this way, TA1610 and your SIP server are connected.

### > Calls from SIP to PSTN

- Configure a IP-> Port route on TA1610; choose the VoIP trunk in the field "Call Source", and choose PSTN trunk in the field "Call Destination". Enable Two-stage Dialing on the route.
- 2) Make a call from your SIP server, dial the SIP account number which is registered on TA1610. You will hear a dial tone, then dial the external number out through PSTN trunk.

### > Calls from PSTN to SIP

- 1) Configure a Port->IP route on TA1610, choose PSTN trunk in the field "Call Source", and choose the SIP trunk in the field "Call Destination".
- 2) When an incoming call reaches PSTN trunk on TA1610, you will hear a dial tone, then dial an extension number of the SIP server.

### **SPS Mode (Recommended)**

Create a Service Provider SIP trunk on TA1610 to connect to your SIP server. Add another Service Provider SIP trunk on your SIP server, connecting to TA1610.

### > Calls from SIP to PSTN

- 1) Create one outbound route on your SIP sever, and select the SIP trunk you have created just now.
- 2) Configure a IP->Port route on TA1610, choose the SPS trunk in the field "Call Source", and choose PSTN trunk in the field "Call Destination".
- 3) Make a call from your SIP Server and the call should match the outbound route dial rules.
- > Calls from PSTN to SIP

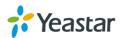

- 1) Configure a Port->IP route on TA1610, choose PSTN trunk in the field "Call Source", and choose the SPS trunk in the field "Call Destination".
- 2) Create one inbound route on your SIP server and select the SIP trunk created just now.
- 3) When an incoming call reaches PSTN trunk on TA41/810, You will hear a dial tone, then dial an extension number of the SIP Server, it will be routed to the destination of the SIP server inbound route.

**Note:** if you want the call to go directly to the destination number of your SIP server, you don't have to create an inbound route on SIP server, instead set a Hotline number on TA1610 route.

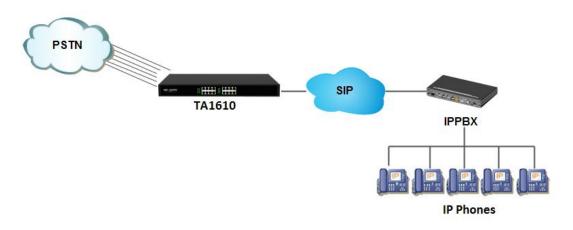

Figure 2-2 Connect IPPBX and TA FXO Gateway

For incoming calls from the PSTN to TA1610, TA1610 will forward the call to a configured SIP extension or to an inbound destination of IPPBX like IVR.

### **Connect TA FXO Gateway and FXS Gateway**

TA FXO gateway can be connected to a FXS gateway using SPS/SPX Mode. Imagine this, the FXO gateway is set up in Site A, and the FXS gateway in Site B. People in Site B can make and receive calls using the local PSTN lines (which is connnected to Site A's provoider). With this solution, you can call a local number using a local PSTN line wherever you are.

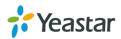

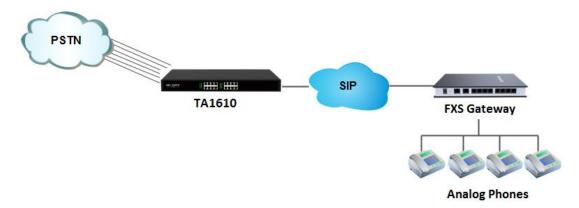

Figure 2-3 Connect TA FXO Gateway and FXS Gateway

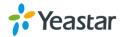

# **FXO Port Settings**

This chapter explains how to configure FXO port on TA1610, go to **Gateway** $\rightarrow$  **Port** List $\rightarrow$  **Port** List page to configure the FXO ports.

- FXO Port Settings
- Port Group

## **FXO Port Settings**

Click "Edit" button 🖉 to configure the FXO port.

### 1) General Settings

| Edit FXO Port - | -1                           | X |
|-----------------|------------------------------|---|
| General         | Call Duration Setting Others |   |
| General —       |                              |   |
|                 | Name(): FXO1                 |   |
|                 | RxGain€): 40% ▼              |   |
|                 | TxGain (€): 40% ▼            |   |
|                 | AC Termination Impedance     |   |

Figure 3-1 FXO Port General Settings

| Items                    | Description                                          |
|--------------------------|------------------------------------------------------|
| Name                     | The trunk Name.                                      |
| RX Gain                  | The receive volume.                                  |
|                          | The default setting is 40%.                          |
| TX Gain                  | The transmit volume.                                 |
|                          | The default setting is 40%.                          |
|                          | Select the impedance of the analog line connected to |
|                          | the FXO port. Here is the impedance value for the    |
|                          | settings:                                            |
|                          | 0 - 600 Ohm ( North American )                       |
|                          | 1 - 900 Ohm                                          |
|                          | 2 - 270 Ohm + (750 Ohm    150nF) and 275 Ohm +       |
|                          | (780 Ohm    150nF)                                   |
|                          | 3 - 220 Ohm + (820 Ohm    120nF) and 220 Ohm +       |
|                          | (820 Ohm    115nF)                                   |
| AC Termination Impedance | 4 - 370 Ohm + (620 Ohm    310nF)                     |
|                          | 5 - 320 Ohm + (1050 Ohm    230nF)                    |

#### Table 3-1 Description of FXO Port General Settings

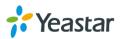

| 6 - 370 Ohm + (820 Ohm    110nF)  |
|-----------------------------------|
| 7 - 275 Ohm + (78 Ohm    150 nF)  |
| 8 - 120 Ohm + (820 Ohm    110 nF) |
| 9 - 350 Ohm + (1000 Ohm    210nF) |
| 10 - 0 Ohm + (900 Ohm    30nF)    |
| 11 - 600 Ohm + 2.16 uF            |
| 12 - 900 Ohm + 1 uF               |
| 13 - 900 Ohm + 2.16 uF            |
| 14 - 600 Ohm + 1 uF               |
| 15 - Global complex impedance     |
|                                   |

### 2) Call Duration Settings

| General       | Call Duration Setting Other  | S                     |           |
|---------------|------------------------------|-----------------------|-----------|
| Call Duration | Setting-                     |                       |           |
|               | Single Call Max Duration 🛈 : | 0                     | min       |
|               | Round up duration            | 60                    | s         |
|               | Max. Call Duration 🛈:        | 0                     | s         |
|               | Enable Clear Stat:           | No <b>T</b>           |           |
|               | Balan                        | ce Alarm Settings ——— |           |
|               | Alarm threshold 0:           |                       | s         |
|               | Port <sup>()</sup> :         | Port1 – FXO1 V        |           |
|               | Number 🛈 :                   |                       | ]         |
|               | Prompt:                      | alert.wav   Custo     | m Prompts |
|               | E-mail Notification:         | No 🔻                  |           |

Figure 3-2 FXO Port Call Duration Setting

| Table 3-2 Description of FXO Port Call Duration Setting  | s |
|----------------------------------------------------------|---|
| Table of 2 Decemption of 1 Xe 1 of Call Datation Colling |   |

| Items                        | Description                                                                                                    |
|------------------------------|----------------------------------------------------------------------------------------------------|
| Single CallMax Duration(min) | Configure the duration of each call, it's 0 by default, which means no limit.                                                            |
| Round up Duration            | Once the value of Billing Unit is changed, the<br>"Round Up Duration" will be cleared, "Call<br>Duration" will also change accordingly.  |
| Max. Call Duration(min)      | Defines the maximum number of billing unit called<br>within a month through the trunk. To disable this<br>limitation set the value at 0. |
| Enable Clear Stat.           | The date to clean the duration status each month.                                                                                        |
| Balance Alarm Settings       | When Max. Call Duration(min) is configured a 0 (no                                                                                       |

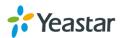

|                                                                                                    | limit), this feature is disabled.                                                                                          |
|----------------------------------------------------------------------------------------------------|----------------------------------------------------------------------------------------------------|
| Alarm threshold(min)                                                                                                    | Cofigure the time duration when TA1610 will send<br>the alarm message. The value must be less than<br>"Max Call Duration". |
| Port                                                                                                    | Choose the port to dial the alarm call.                                                                                    |
| Number                                                                                                    | The number to receive the alarm call.                                                                                      |
| Prompt The prompt played during the alarm call,you customize the prompts as your wish.                                               |                                                                                                    |
| E-mail The email address to receive the alarm e<br>Note: please make sure SMTP test is<br>in "Email settings" page before configurin |                                                                                                    |

### 3) Other Settings

| General      | Call Duration Setting Others |                |
|--------------|------------------------------|----------------|
| Hangup Det   | ection                       |                |
|              | Hangup Typ                   | e: default 🔻   |
|              | Busy Detection               | Yes ▼          |
|              | Busy Count                   | : 4            |
|              | Busy Interval                | 0: 1           |
|              | Busy Pattern                 | ):             |
|              | Frequency Detection          | : No •         |
|              | Busy Frequency               | ):             |
|              | Hangup Polarity Detection    | : No •         |
|              | Silence Timeout              | : 600 s        |
| Answer Dete  | ection Type                  |                |
|              | Answer Detection Typ         | e: default 🔻   |
| Caller ID Se | tting                        |                |
|              | Caller ID Detection          | Yes ▼          |
|              | Caller ID Start              | Ring T         |
|              | Caller ID Signaling          | e Bell - USA ▼ |
| Other Settin | gs                           |                |
|              | Ring Detect Timeout          | 8000 ms        |

Figure 3-3 FXO Port Other Settings

| Table 6 6 Description of 1776 For Other Octaings |                                                                               |  |
|--------------------------------------------------|-------------------------------------------------------------------------------|--|
| Hangup Detection                                 |                                                                               |  |
| Hangup Type                                      | Select which kind of hangup type will be used to detect the call and hang up. |  |
| Busy Detection                                   | Enable or disable Busy Detection. It is used for detecting far                |  |

Table 3-3 Description of FXO Port Other Settings

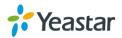

|                          | end hangup or busy signal.                                                                                                    |
|--------------------------|----------------------------------------------------------------------------------------------------|
| Busy Count               | If Busy Detection is enabled, it is also possible to specify<br>how many busy tones to wait for before hanging up. The<br>default is 4, but better results can be achieved if this setting<br>is set as 6 or 8. Higher value requires more time for<br>detection, but lower the probability that a false detection may<br>occur.                                                                                                    |
| Busy Interval            | Set the busy detection interval.                                                                                                    |
| Busy Pattern             | If Busy Detection is enabled, you need to specify the cadence of the busy signal. If a busy pattern is not specified, the system will accept any repeating sound-silence pattern as a busy signal. If a busy pattern is specified, then the system will check the length of the sound and the silence patterns, which will further reduce the chance of a false positive.                                                                                                    |
| Frequency<br>Detection   | Enable or disable Frequency Detection, it is used for frequency detection.                                                                                                    |
| Busy Frequency           | If Frequency Detection is enabled, you must specify the local frequency.                                                                                                    |
| Hangup Polarity          | Enable or disable Polarity Detection. The call will be                                                                                                    |
| Detection                | considered as "hang up" on a polarity reversal.                                                                                                    |
| Silence Timeout          | Define the ring out value for this port.                                                                                                    |
| <b>Answer Detection</b>  | Туре                                                                                                    |
| Answer Detection<br>Type | Answer Detection settings are configured for accurate billing.<br>Select which type to detect the call as answered.<br>1) Default.TA1610 will start to charge once you grab the<br>PSTN trunk to call out, whether the call is answered or not.<br>2) Polarity Detection: If the PSTN line supports polarity, you<br>can choose "Polarity detection". When the callee answers<br>the call, the provider will send a polarity signal, and then<br>TA1610 starts to bill.<br>3) Ring back Tone: If you choose this option, TA1610 will<br>charge the call according to PSTN ring back tone detection.<br>When the "ring duration" or the "ring interval duration"<br>detected on TA1610 is larger than the standard or custom<br>parameters, the call is detected as ANSWERED.<br>*Standard parameters: when you configure the "Tone Zone<br>Settings" you get the country's standard tone parameters. |
| Custom Ring Tone         | Enable or disable Custom Ring Tone. If the custom ring tone<br>is enabled, you need to configure the following settings<br>according to the ringback signal.                                                                                                    |
| Max Ring<br>Duration     | Max duration of the ring tone.                                                                                                    |

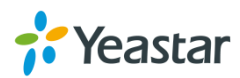

| Max Ring Interval<br>Duration | Max pause between the two ring tones.                                                                                                    |
|-------------------------------|----------------------------------------------------------------------------------------------------|
| Min Ring<br>Detection         | Enable Min Ring Detection, which is useful for complex situations, like when jitter or noise occurs on the PSTN line. Generally it is disabled.                                                                                                    |
| Min Ring Duration             | Min duration of the received tone.                                                                                                    |
| Min Ring Interval<br>Duration | Min pause between the two received tones.                                                                                                    |
| Caller ID Setting             |                                                                                                    |
| Caller ID<br>Detection        | Enable or disable caller ID detection.                                                                                                    |
| Caller ID Start               | This option allows one to define the start of a caller ID signal.<br>Ring: start to detect when a ring is received<br>Polarity: start to detect when a polarity reversal is started<br>Before Ring: start to detect before a ring tone                                                                                                    |
| Caller ID<br>Signaling        | This option defines the type of caller ID signaling to use.<br>Bell-USA: US standard<br>V23-UK: UK standard<br>V23-Japan: Japanese standard<br>V23-Japan Pure: Japanese standard<br>DTMF: DTMF signal<br>Please check with your PSTN service provider to configure<br>Caller ID Settings. If you don't know how to configure, please<br>contact Yeastar support. |
| Other Settings                |                                                                                                    |
| Ring Detect<br>Timeout        | There should be a timeout to determine if there is a hang up before the line is answered. Range from 3000 to 8000. Default is 8000 ms.                                                                                                    |

### **Port Group**

Port group is a feature that allows you to define specific PSTN trunks to a group. A trunk group can be used in a route. When a call is coming or going through the route, an available trunk would be selected in the trunk group. There are two ring strategies supported for Port Group:

- Round-Robin: select the next available port in line.
- Least Used: select the port that is least used.

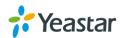

| lit Port Group - 1                  |                                                                                                    |   |
|-------------------------------------|----------------------------------------------------------------------------------------------------|---|
| Group ID: 1                         | -                                                                                                    |   |
| Group Name 🛈 : g                    |                                                                                                    |   |
| Strategy 0: Round                   | -robin 👻                                                                                              |   |
| Group Members<br>Available FXO Port | Selected                                                                                              |   |
|                                     | FXO1(Port1)<br>FXO2(Port2)<br>FXO3(Port3)<br>FXO4(Port4)<br>FXO5(Port5)<br>FXO6(Port6)<br>FXO7(Port7) | ^ |

Figure 3-4 Port Group

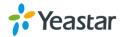

# **VoIP Settings**

To integrate with other IPPBX, we need to configure the VoIP settings in TA FXO Gateway to set up VoIP trunk (SIP and IAX). In this chapter, we introduce the following settings:

- VoIP Trunk
- Trunk Group
- SIP Settings
- IAX Settings

### **VoIP Trunk**

There are 3 types of trunks listed in this page, Account, Trunk and Service Provider.

| VolP Trunk  | (S         |           |              |                         |                    |             |   |   |
|-------------|------------|-----------|--------------|-------------------------|--------------------|-------------|---|---|
| VolP Trunks |            |           |              |                         |                    |             |   |   |
| 🕂 Add V     | /oIP Trunk |           |              |                         |                    |             |   |   |
| Name        | Туре       | Transport | Hostname/IP  | Max. Call Duration(min) | Call Duration(min) | Clear Stat. |   |   |
| 1000        | Account    | udp       |              | 0                       | 8                  | 0           |   | × |
| 1001        | Account    | udp       |              | 0                       | 0                  | 0           | Ø | × |
| PBX         | VoIP Trunk | udp       | 192.168.6.31 | 0                       | 0                  | 0           |   | × |

Figure 4-1 VoIP Trunk

### 1) Account

It's an SIP account created in TA1610 so that the other devices can register SIP trunk at their side using these information.

| ļ | Add New Acc | count    |                       | Х |
|---|-------------|----------|-----------------------|---|
|   | General     | Advanced | ]                     |   |
|   |             |          | Trunk Type:<br>Name:  |   |
|   |             |          | Account:<br>Password: |   |
|   |             |          |                       |   |

Figure 4-2 Account

| Table 4-1 Description of Account Settings |  |
|-------------------------------------------|--|
|-------------------------------------------|--|

| Items      | Description                          |
|------------|--------------------------------------|
| Trunk Type | Choose the type of trunk, "Account". |
| Name       | Define the name.                     |
| Account    | Define the Account number.           |
| Password   | Set a password for this account.     |

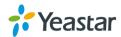

#### 2) VoIP Trunk

It's a SIP trunk configured in TA1610 to register to the SIP provider, please make sure this trunk works properly in advance with provider before configuring TA1610.

| Add New Trunk          | X |
|------------------------|---|
| General Advanced       |   |
| Trunk Type: VoIP Trunk |   |
| Provider Name:         |   |
| Hostname/IP: :5060     |   |
| Domain:                |   |
| User Name:             |   |
| Authorization Name:    |   |
| Password:              |   |
|                        |   |

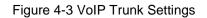

#### Table 4-2 Description of VoIP Trunk Settings

| Items              | Description                                                                                                    |
|--------------------|----------------------------------------------------------------------------------------------------|
| Trunk Type         | Choose the type of trunk, "VoIP Trunk".                                                                                                    |
| Provider Name      | A unique label to help you identify this trunk when listed in outbound rules, incoming rules etc. E.g. "yeastar".                                               |
| Hostname/IP        | Service provider's hostname or IP address.<br><b>Note:</b> 5060 is the standard port number used by SIP protocol. Don't change this part if it is not required. |
| Domain             | VoIP provider's server domain name or IP address.                                                                                                    |
| User Name          | User name of SIP account provided from the SIP Server provider.                                                                                                 |
| Authorization Name | Authorization Name of SIP account provided from the SIP Server provider.                                                                                        |
| Password           | Password of the SIP account.                                                                                                    |

#### 3) Service Provider

This is service provider trunk (peer to peer mode) which authorized using IP address only.

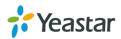

| Add Service Provider | x                |
|----------------------|------------------|
| General Advanced     |                  |
| Trunk Type:          | Service Provider |
| Provider Name:       |                  |
| Hostname/IP:         | :5060            |
|                      |                  |

Figure 4-4 Service Provider Trunk Settings

| Items         | Description                                                                                                    |
|---------------|----------------------------------------------------------------------------------------------------|
| Trunk Type    | Choose the type of trunk, "Service Provider".                                                                                                    |
| Provider Name | A unique label to help you identify this trunk when listed in outbound rules, incoming rules etc. E.g. "yeastar".                                               |
| Hostname/IP   | Service provider's hostname or IP address.<br><b>Note:</b> 5060 is the standard port number used by SIP protocol. Don't change this part if it is not required. |

## **Trunk Group**

Trunk group is a feature that allows you to define specific SIP trunks to a group. A trunk group can be used in a route. When a call is coming or going through the route, an available trunk would be selected in the trunk group.

| G               | Group ID: 1 🗸              |                                                       |                                                               |
|-----------------|----------------------------|-------------------------------------------------------|---------------------------------------------------------------|
| Group N         | lame 🛈 :                   |                                                       |                                                               |
| vailable Trunks |                            | Selected                                              |                                                               |
| ınk)            | ^ »»<br>→<br>→             |                                                       | ^                                                             |
|                 | Group N<br>vailable Trunks | Group Name <sup>®</sup> :<br>vailable Trunks Ink) → ← | Group Name <sup>®</sup> :<br>vailable Trunks Selected<br>Ink) |

Figure 4-5 Trunk Group

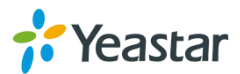

## **SIP Settings**

It is wise to leave the default setting as provided on this page. However, for a few fields, you need to change them to suit your situation.

### 1) General

| SIF Settings | \$                                 |                                    |        |               |               |            |               |                |       |    |
|--------------|------------------------------------|------------------------------------|--------|---------------|---------------|------------|---------------|----------------|-------|----|
|              | General                            | NAT                                | Codecs | QOS           | Resp          | oonse Code | Ac            | dvanced Settir | igs   |    |
|              |                                    |                                    |        |               |               |            |               | _              |       |    |
|              |                                    |                                    |        |               |               |            | L             | JDP Port       | 5060  |    |
|              |                                    |                                    |        |               |               | Er         | nable R       | andom Port:    | Yes 🔹 | •  |
|              |                                    |                                    |        |               |               | Random F   | Port Up       | date Interval: | 24    |    |
|              |                                    |                                    |        |               |               | Enable     | 1             | TCP Port       | 5060  |    |
|              |                                    |                                    |        |               | [             | Enable     |               | TLS Port       | 5061  |    |
|              |                                    |                                    |        |               |               | т          | LS Veri       | ify Server0:   | No -  | ī  |
|              |                                    |                                    |        |               |               |            |               | on Name():     |       | 5  |
|              |                                    |                                    |        |               |               |            |               | t Method 0:    |       | í. |
|              |                                    |                                    |        |               |               |            | P Port Start: |                | 4     |    |
|              |                                    |                                    |        | RTP Port End: |               |            |               |                |       | -  |
|              |                                    |                                    |        |               |               |            |               |                |       |    |
|              |                                    |                                    |        | DTMF Mode     |               |            |               |                |       | 1  |
|              |                                    | Max Registration/Subscription Time |        |               |               |            |               |                |       |    |
|              | Min Registration/Subscription Time |                                    |        |               | tion Time 🛈 : | 60         |               |                |       |    |
|              |                                    |                                    |        | Default In    | coming/       | Outgoing R | legistrat     | tion Time 🛈 :  | 120   |    |
|              |                                    |                                    |        |               |               | Re         | egister /     | Attempts 🛈 :   | 0     |    |
|              |                                    |                                    |        |               |               | R          | Register      | Timeout        | 20    |    |
|              |                                    |                                    |        |               | Call          |            | -             | c Priority00:  |       | 7  |
|              |                                    |                                    |        |               |               | -          |               | Look Up        |       | 1  |
|              |                                    |                                    |        |               |               |            |               | er Agent 0:    |       | 1  |
|              |                                    |                                    |        |               |               |            | 05            | er Ayellt 🗢 .  |       |    |
|              |                                    |                                    |        |               |               |            |               |                |       |    |

Figure 4-6 SIP General Settings

| Items              | Description                                                   |
|--------------------|---------------------------------------------------------------|
| UDP Port           | Port used for SIP registrations. The default is 5060.         |
| Enable Random Port | Enable or Disable Random SIP port.                            |
| Random Port Update | Set the Random Port Update Interval.                          |
| Interval           |                                                               |
| TCP Port           | Port used for SIP registrations. The default is 5060.         |
| TLS Port           | Port used for SIP registrations. The default is 5061.         |
| TLS Varify Sonyor  | When using TA FXO Gateway as a TLS client, whether            |
| TLS Verify Server  | or not to verify server's certificate. It is "No" by default. |
| TLS Varify Client  | When using TA FXO Gateway as a TLS server, whether            |
| TLS Verify Client  | or not to verify client's certificate. It is "No" by default. |
| TLS Ignore Common  | Set this parameter as "No", then common name must be          |
| Name               | the same with IP or domain name.                              |
|                    | When using TA FXO Gateway as TLS client, specify the          |
| TLS Client Method  | protocol for outbound TLS connections. You can select         |
|                    | it as tlsv1, sslv2 or sslv3.                                  |
| RTP Port Start     | Beginning of the RTP port range.                              |
| RTP Port End       | End of the RTP port range.                                    |
| DTMF Mode          | Set the default mode for sending DTMF. Default setting:       |

#### Table 4-4 Description of SIP General Settings

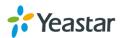

|                                                | rfc2833                                                                                                    |
|------------------------------------------------|----------------------------------------------------------------------------------------------------|
| Max<br>Registration/Subscription<br>Time       | Maximum duration (in seconds) of a SIP registration.<br>The default is 3600 seconds.                                                                                                    |
| Min<br>Registration/Subscription<br>Time       | Minimum duration (in seconds) of a SIP registration.<br>The default is 60 seconds.                                                                                                    |
| Default Incoming/Outgoing<br>Registration Time | Default Incoming/Outgoing Registration Time: the default duration (in seconds) of incoming/outgoing registration.                                                                              |
| Register Attempts                              | The number of SIP REGISTER messages to send to a SIP Registrar before giving up. The default is 0 (no limit).                                                                                  |
| Register Timeout                               | Number of seconds to wait for a response from a SIP Registrar before classifying the register has timed out. The default is 20 seconds.                                                        |
| Calling Channel Codec<br>Priority              | Once enabled, when dialing out via SIP/SPS trunks, the codec of calling channel will be selected preferentially. If not, TA FXO Gateway will follow the priority order in your SIP/SPS trunks. |
| Video Support                                  | Support SIP video or no. The default is yes.                                                                                                    |
| Max Bit Rate                                   | Configure the max bit rate for video stream. The default: 384kb/s.                                                                                                    |
| DNS SRV Look Up                                | Please enable this option when your SIP trunk contains more than one IP address.                                                                                                    |
| User Agent                                     | To change the user agent parameter of asterisk, the default is "TA FXO Gateway"; you can change it if needed.                                                                                  |

### 2) NAT

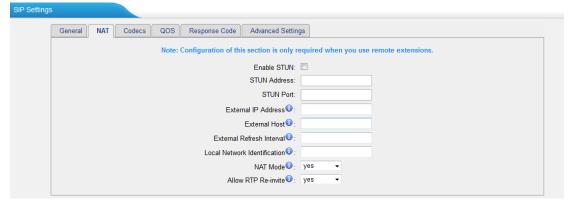

Figure 4-7 NAT Settings

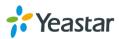

| Items                           | Description                                                                                                    |
|---------------------------------|----------------------------------------------------------------------------------------------------|
| Enable                          | STUN (Simple Traversal of UDP through NATs) is a protocol for assisting                                                                                                    |
| STUN                            | devices behind a NAT firewall or router with their packet routing.                                                                                                    |
| STUN<br>Address                 | The STUN server allows clients to find out their public address, the type of NAT they are behind and the internet side port associated by the NAT with a particular local port. This information is used to set up UDP communication between the client and the VOIP provider and so establish a call.                                                                                                    |
| External<br>IP<br>Address       | The IP address that will be associated with outbound SIP messages if the system is in a NAT environment.                                                                                                    |
| External                        | Alternatively you can specify an external host, and the system will perform DNS queries periodically.                                                                                                    |
| Host                            | This setting is only required when your public IP address is not static. It is recommended that a static public IP address is used with this system. Please contact your ISP for more information.                                                                                                    |
| External<br>Refresh<br>Interval | Used to identify the local network using a network number/subnet mask<br>pair when the system is behind a NAT or firewall.<br>Some examples of this are as follows:<br>"192.168.0.0/255.255.0.0": All RFC 1918 addresses are local networks;<br>"10.0.0.0/255.0.0.0": Also RFC1918;<br>"172.16.0.0/12":Another RFC1918 with CIDR notation;<br>"169.254.0.0/255.255.0.0": Zero conf local network.<br>Please refer to RFC1918 for more information. |
| NAT<br>Mode                     | Global NAT configuration for the system; the options for this setting are as<br>follows:<br>Yes = Use NAT. Ignore address information in the SIP/SDP headers and<br>reply to the sender's IP address/port.<br>No = Use NAT mode only according to RFC3581.<br>Never = Never attempt NAT mode or RFC3581 support.<br>Route = Use NAT but do not include rport in headers.                                                                           |
| Allow<br>RTP<br>Reinvite        | By default, the system will route media steams from SIP endpoints<br>through itself. Enabling this option causes the system to attempt to<br>negotiate the endpoints to route packets to each other directly, bypassing<br>the system. It is not always possible for the system to negotiate<br>endpoint-to-endpoint media routing.                                                                                                    |

#### Table 4-5 Description of SIP NAT Settings

#### 3) Codecs

We can choose the allowed codec in TA1610, a codec is a compression or decompression algorithm that used in the transmission of voice packets over a network or the Internet. For more information about codec, you can refer to this page: <a href="http://en.wikipedia.org/wiki/List\_of\_codecs">http://en.wikipedia.org/wiki/List\_of\_codecs</a>

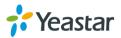

| SIP Settings |                |         |                               |                    |                                       |                 |  |
|--------------|----------------|---------|-------------------------------|--------------------|---------------------------------------|-----------------|--|
|              | General NAT Co | odecs Q | OS Response Code A            | dvanced Settings   |                                       |                 |  |
|              |                |         | Available Codecs              |                    |                                       | Allowed Codecs  |  |
|              |                | A       | 723<br>DPCM<br>729A/B         | »»                 | u-law<br>a-law<br>GSM<br>G722<br>G726 |                 |  |
|              |                | G.      | 729 License Key :             |                    |                                       |                 |  |
|              |                | No      | ote: If you would like to use | G.729, please ente | er your lic                           | ense key above. |  |

Figure 4-8 Codecs

If you want to use codec G729, we recommend buying a license key and input it here.

#### 4) Qos

QoS (Quality of Service) is a major issue in VoIP implementations. The issue is how to guarantee that packet traffic for a voice or other media connection will not be delayed or dropped due interference from other lower priority traffic. When the network capacity is insufficient, QoS could provide priority to users by setting the value.

| SIP Settings |         |     |        |     |              |            |            |   |  |  |
|--------------|---------|-----|--------|-----|--------------|------------|------------|---|--|--|
|              | General | NAT | Codecs | QOS | Response Cod | e Advanced | Settings   |   |  |  |
|              |         |     |        |     | Tos SIP:     | <b>.</b>   | Cos SIP:   | • |  |  |
|              |         |     |        |     | Tos Audio:   | •          | Cos Audio: | • |  |  |
|              |         |     |        |     |              |            |            |   |  |  |

Figure 4-9 Qos

Note: It's recommended that you configure the QoS in your router or switch instead of TA FXO Gateway side.

### 5) Response Code

You can change the response code on TA FXO Gateway to the one you want before sending it to the VoIP server. It helps the VoIP server understands better the exact call status, like busy, no response and others.

| ettings            |                            |                                  |  |
|--------------------|----------------------------|----------------------------------|--|
| General NAT Codecs | QOS Response Code Advanced | Settings                         |  |
|                    | Respons                    | e Code Switch                    |  |
|                    | Response Code              | Response Code After<br>Switching |  |
|                    |                            | Switching                        |  |
|                    |                            |                                  |  |
|                    |                            |                                  |  |
|                    |                            |                                  |  |
|                    |                            |                                  |  |

Figure 4-10 Response Code

Note: we don't' recommend configuing this if you are not familiar with the code of call status from the VoIP server.

### 6) Advanced Settings

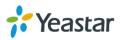

| ettings                                              |
|------------------------------------------------------|
| General NAT QOS Response Code T.38 Advanced Settings |
| Call ID Field : From                                 |
| DID Field: To                                        |
| 180 Ringing:                                         |
| Remote Party ID 🗓: 🗆 send 🗔 trust                    |
| Allow Guest 1: No                                    |
| Pedantic                                             |
| Alwaysauthreject 🛈 : Yes 🔻                           |
| OPTIONS Response 2000: Yes                           |
| Session-timers 0: Accept                             |
| Session-expires 0: 1800 s                            |
| Session-minse0: 90 s                                 |
| Session-refresher:                                   |
|                                                      |

Figure 4-11 SIP Advanced Settings

| Table 4-6 Description of SIP Advanced Settings |                                                                                                    |  |  |  |
|------------------------------------------------|----------------------------------------------------------------------------------------------------|--|--|--|
| Items                                          | Description                                                                                                    |  |  |  |
| Call ID Field                                  | Where to get the caller ID in SIP packet.                                                                                                    |  |  |  |
| DID Field                                      | Where to get the DID in SIP packet.                                                                                                    |  |  |  |
| 180 Ringing                                    | It is set when the telecom provider needs. Usually it is not needed.                                                                                                    |  |  |  |
| Remote Party ID                                | Whether to send Remote-Party-ID on SIP header or not. Default: no.                                                                                                    |  |  |  |
| Allow Guest                                    | Whether to allow anonymous registration<br>extension or not. Default: no. It's recommended<br>that it is disabled for security reason.                                                                           |  |  |  |
| Pedantic                                       | Enable pedantic parameter. Default: no.                                                                                                    |  |  |  |
| Alwaysauthreject                               | If enabled, when TA FXO Gateway rejects<br>"Register" or "Invite" packets, TA FXO Gateway<br>always respond the packets using "SIP404 NOT<br>FOUND". It's recommended that it is enabled for<br>security reason. |  |  |  |
| OPTIONS Response 200                           | If set to yes, the response to an OPTIONS is always 2000K.                                                                                                    |  |  |  |
| Session-timers                                 | Enable session-timer mode, default: yes. If you find<br>the call is cut off every 15 minutes every time,<br>please disable this.                                                                                 |  |  |  |
| Session-expires                                | The max refresh interval                                                                                                    |  |  |  |
| Session-minse                                  | The min refresh interval, which mustn't be shorter than 90s.                                                                                                    |  |  |  |
| Session-refresher                              | Choose the session-refresher, the default is Uas.                                                                                                    |  |  |  |

### Table 4-6 Description of SIP Advanced Settings

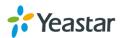

## **IAX Settings**

IAX is the Internal Asterisk Exchange protocol, you can connect to TA FXO Gateway or register IAX trunk to another IAX server. It's supported by the asterisk-based IPPBX.

| IAX | Settings                                                                                                    |
|-----|----------------------------------------------------------------------------------------------------|
|     | General                                                                                                    |
|     | UDP Port: [#569 ×<br>Bandwidth: Low ✓<br>Minimum Registration/Subscription Time 0: 60<br>Maximum Registration/Subscription Time 0: 1200 |
|     | Codecs                                                                                                    |
|     | Allowed Codecs: 🔽 u-law ZGSM SPEEX G726 ADPCM G729A                                                                                     |
|     | Save Save                                                                                                    |

Figure 4-12 IAX Settings

#### Table 4-7 Description of IAX Settings

| Items                                          | Description                                                                        |
|------------------------------------------------|------------------------------------------------------------------------------------|
| UDP Port                                       | Port used for IAX2 registrations. Default is 4569.                                 |
| Bandwidth                                      | Low/medium/high with this option you can control which codec to be used.           |
| Minimum Registration<br>Time/Subscription Time | Minimum duration (in seconds) of an IAX2 registration.<br>Default is 60 seconds    |
| Maximum Registration<br>Time/Subscription Time | Maximum duration (in seconds) of an IAX2 registration.<br>Default is 1200 seconds. |
| Codecs                                         | Enable the codec you want for IAX communication.                                   |

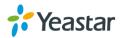

# **Routes Settings**

After connecting Yeastar TA1610 gateway with the VoIP server, you need to configure the routes settings on TA1610 to route the calls through the gateway. In this chapter, we introduce the following sections:

- IP->Port
- Port->IP/Port
- Blacklist
- Callback Settings

### **IP->Port**

Configure IP->Port routes to control calls from your SIP server to TA1610 FXO ports. Click "Edit" to check the route details, there are two modes for you.

#### 1) Simple Mode

Choose "Yes" for Simple Mode, the simple mode configuration page appears as below.

| IP->Port                   | х               |
|----------------------------|-----------------|
| Route ID:                  | 1 🗸             |
| Simple Mode                | Yes v           |
| Route Name                 | МуРВХ           |
| Match Incoming Calls:      |                 |
| Call Source                | SIP Trunk Skype |
| Incoming Calls Processing: |                 |
| Call Destination:          | Port5 FXO5      |
| Hotline 🛈 :                |                 |
| ✓ S                        | ave 🔀 Cancel    |

Figure 5-1 Simple Mode Route

#### Table 5-1 Description of Simple Mode Route

| Items            | Description                                                     |
|------------------|-----------------------------------------------------------------|
| Route Name       | Define the route name.                                          |
| Call Source      | Choose the trunk or trunk group for the incoming calls.         |
| Call Destination | Choose the trunk or trunk group to route the incoming calls to. |
| Hotline          | Dial the number directly, The dial pattern is ignored.          |

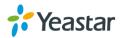

#### 2) Detail Mode

Choose "No" for Simple Mode, you will see the detailed configuration page as the following picture shows. Detailed settings for **Match Incoming Calls** and **Handle Matched Incoming Calls** are provided in Detailed Mode.

| IP->Port                                        | х |
|-------------------------------------------------|---|
| Route ID: 1                                     |   |
| Simple Mode 🛈 : No 🔽                            |   |
| Route Name 🛈 : MyPBX                            |   |
| Match Incoming Calls:                           |   |
| Call Source SIP Trunk Skype                     | - |
| Inbound Caller Pattern 🛈 :                      |   |
| DID Number 0 :                                  |   |
| DID Associated Number 🛈 :                       |   |
| Enable Callback : No 🗸 <u>Callback Settings</u> |   |
| Incoming Calls Processing:                      |   |
| Call Destination: Port5 FXO5                    | - |
| Hotline 🛈 :                                     |   |
| Two Stage Dial : No 💌                           |   |
| Outbound Dial Pattern 🛈 :                       |   |
| Strip                                           |   |
| Prepend these digits 🛈 : before dialing         |   |

Figure 5-2 Detailed Mode Route

| Table 5-2 Description | of Match    | Incomina | Calls Settings |
|-----------------------|-------------|----------|----------------|
|                       | 01 11101011 | meening  | ouno ooungo    |

| Items                  | Description                                                                                                    |  |
|------------------------|----------------------------------------------------------------------------------------------------|--|
| Call Source            | Choose the trunk or trunk group for the incoming calls.                                                                                                    |  |
| Inbound Caller Pattern | Match the prefix of caller ID for incoming calls.                                                                                                    |  |
| DID Number             | Define the expected DID Number if this trunk passes DID<br>on incoming calls. Leave this field blank to match calls<br>with any or no DID info. You can also use pattern<br>matching to match a range of numbers. |  |
| DID Associated Number  | Define the extension for DID number. You can input<br>number and "-"in this field, and the format can be xxx or<br>xxx-xxx. The count of the number must be only one or<br>equal the count of the DID number.     |  |

Table 4-13 Description of Handle Matched Incoming Calls Settings

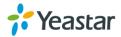

| Items                 | Description                                                                                                    |
|-----------------------|----------------------------------------------------------------------------------------------------|
| Call Destination      | Choose the trunk or trunk group to route the incoming calls to.                                                                                                    |
| Hotline               | Direct number to the SIP Server. The parameter is ignored if a SIP Account is selected on this route.                                                                                                    |
| Two-stage Dialing     | Enable or Disable Two-stage Dialing.                                                                                                    |
| Outbound Dial Pattern | Outbound calls that match this dial pattern will use this outbound route.                                                                                                    |
| Strip                 | Allows the user to specify the number of digits that will be<br>stripped from the front of the phone number before the call<br>is placed. For example, if users must press 0 before dialing<br>a phone number, one digit should be stripped from the dial<br>string before the call is placed.                  |
| Prepend               | These digits will be prepended to the phone number before<br>the call is placed. For example, if a trunk requires 10-digit<br>dialing, but users are more comfortable with 7-digit dialing,<br>this field could be used to prepend a 3-digit area code to all<br>7-digit phone numbers before calls are placed. |

### Port->IP/Port

Port->IP/Port routes are used to control incoming calls to PSTN trunks on TA1610 and route the calls to your SIP server or another PSTN trunk on TA1610. Click "Edit" to check the route details, there are two modes for you.

### 1) Simple Mode

Choose "Yes" for Simple Mode, the simple mode configuration page appears as below.

| dd Port->IP/Port Route X   |
|----------------------------|
| Route ID: 2 🗸              |
| Simple Mode 🛈 : Yes 🗸      |
| Route Name                 |
| Match Incoming Calls:      |
| Call Source Port1 FXO1     |
| Incoming Calls Processing: |
| Call Destination: SPS sps  |
| Hotline 🛈 :                |
| Save Save                  |

Figure 5-3 Simple Mode Route

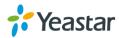

| Items            | Description                                                     |
|------------------|-----------------------------------------------------------------|
| Route Name       | Define the route name.                                          |
| Call Source      | Choose the trunk or trunk group for the incoming calls.         |
| Call Destination | Choose the trunk or trunk group to route the incoming calls to. |
| Hotline          | Dial the number directly, The dial pattern is ignored.          |

#### Table 5-3 Description of Simple Mode Route

#### 2) Detail Mode

Choose "No" for Simple Mode, you will see the detailed configuration page as the following picture shows. Detailed settings for **Match Incoming Calls** and **Handle Matched Incoming Calls** are provided in Detailed Mode.

| Port->IP/Port                            | X |
|------------------------------------------|---|
| Route ID: 1 V                            |   |
| Simple Mode 🛈 : No 💌                     |   |
| Route Name 🛈 : test                      |   |
| Match Incoming Calls:                    |   |
| Call Source Port5 FXO5                   |   |
| Inbound Caller Pattern 🛈 :               |   |
| Enable Callback : No V Callback Settings |   |
| Incoming Calls Processing:               |   |
| Call Destination: SPS sps                |   |
| Hotline 🛈 : 8000                         |   |
| Outbound Dial Pattern                    |   |
| Strip <sup>1</sup> : digits from left    |   |
| Prepend these digits                     |   |
| Save X Cancel                            |   |

#### Figure 5-4 Detailed Mode Route

#### Table 5-4 Description of Match Incoming Calls Settings

| Items                  | Description                                             |
|------------------------|---------------------------------------------------------|
| Call Source            | Choose the trunk or trunk group for the incoming calls. |
| Inbound Caller Pattern | Match the prefix of caller ID for incoming calls.       |
| Enable Callback        | Wether to enable callback feature.                      |

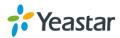

| Items                    | Description                                                                                                    |
|--------------------------|----------------------------------------------------------------------------------------------------|
| Call Destination         | Choose the trunk or trunk group to route the incoming calls to.                                                                                                    |
| Hotline                  | Direct number to the SIP Server. The parameter is ignored if a SIP Account is selected on this route.                                                                                                    |
| Outbound Dial<br>Pattern | Outbound calls that match this dial pattern will use this outbound route.                                                                                                    |
| Strip                    | Allows the user to specify the number of digits that will be<br>stripped from the front of the phone number before the call is<br>placed. For example, if users must press 0 before dialing a<br>phone number, one digit should be stripped from the dial<br>string before the call is placed.                  |
| Prepend                  | These digits will be prepended to the phone number before<br>the call is placed. For example, if a trunk requires 10-digit<br>dialing, but users are more comfortable with 7-digit dialing,<br>this field could be used to prepend a 3-digit area code to all<br>7-digit phone numbers before calls are placed. |

Table 5-5 Description of Handle Matched Incoming Calls Settings

### **Blacklist**

Blacklist is used to block an incoming or outgoing call. If the number of incoming or outgoing call is listed in the number blacklist, the caller will hear the following prompt: "The number you have dialed is not in service. Please check the number and try again". The system will then disconnect the call.

You can add a number with the type: inbound, outbound or both.

| Add Blacklist                                       | Х |
|-----------------------------------------------------|---|
| Number :                                            |   |
| Type : Inbound ▼<br>Inbound<br>Outbound<br>Both cel |   |

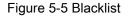

### **Callback Settings**

- If you'd like to use callback feature, please make sure it's enabled on the IP->Port or Port->IP/Port route setting panel.
- No callback rules needed to be set if the trunk supports call back with the caller ID directly.
- 3) Add Callback numbers, then callback will work for the added callback numbers. Tick "Allow All Numbers", callback feature will work for all numbers.

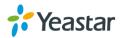

| Callback Settings              |                                                                                                    |
|--------------------------------|----------------------------------------------------------------------------------------------------|
|                                | ase make sure that it's enabled on the <u>IP-&gt;Port</u> / <u>Port-&gt;IP/Port</u> setting panel.<br>trunk is able to call back with the caller ID directly. |
| + Add Callback Number 🔀 Delete | The Selected                                                                                                    |
|                                | Callback Number<br>1589293883                                                                                                    |
| Add Callback Rules             | The Selected                                                                                                    |
|                                | No Callback Rules Defined                                                                                                    |

Figure 5-6 Callback Settings

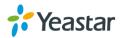

# **Gateway Settings**

This chapter explains Gateway settings, which can be applied globally to TA1610. The gateway settings can be configured under **Gateway** $\rightarrow$  **Gateway Settings**.

• General Preferences

### **General Preferences**

| General Settings |                                |  |
|------------------|--------------------------------|--|
| General Settings |                                |  |
|                  | MAX Call Duration : 6000 s     |  |
|                  | G723 Encoding Rate : 6.3kbps • |  |
|                  | FXO Mode : FCC T               |  |
| Voice Settings   |                                |  |
|                  | Enable Jitterbuffer 🕄 : No 🔻   |  |
|                  | Jitter Buffer MaxSize 🛈 : 40   |  |
|                  | VAD: Yes •                     |  |
|                  | Echo Tail Length 🛈 : 128ms 🔻   |  |

Figure 6-1 General Preferences

| General Settings      |                                                                                                    |
|-----------------------|----------------------------------------------------------------------------------------------------|
| MAX Call Duration     | The absolute maximum amount of time permitted for a call. A setting of 0 disables the timeout.                                                                                                    |
| G723 Encoding Rate    | Set the G723 encoding rate.                                                                                                    |
| FXO Mode              | Select country to set the On Hook Speed, Ringer<br>Impedance, Ringer Threshold, Current Limiting,<br>TIP/RING voltage adjustment, Minimum Operational<br>Loop Current, and AC Impedance as predefined for<br>your country's analog line characteristics. The default<br>setting is "FCC". |
| Voice Settings        |                                                                                                    |
| Enable Jitterbuffer   | Forces the use of a jitter buffer on the received side of<br>a SIP channel. The call quality will be improved if this<br>option is enabled.                                                                                                    |
| Jitter Buffer MaxSize | Max length of the jitter buffer in milliseconds.<br>Default: 40.                                                                                                    |
| VAD                   | Voice Activity Detection.                                                                                                    |
| Echo Tail Length      | In some cases, the echo canceller doesn't train quickly<br>enough and there is echo at the beginning of the call<br>which then quickly fades out.                                                                                                    |

Table 6-1 General Preferences

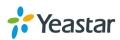

# **Audio Settings**

This chapter explains prompt settings on TA1610.

Custom Prompts

### **Custom Prompts**

We can upload the prompts in this page; you can also download it and save it as a backup.

| tom Prompts  |            |                 |
|--------------|------------|-----------------|
| Upload a pro | mpt        |                 |
| #            | Name       | Options         |
| 1            | alarm      | Download Delete |
| 2            | alert      | Download Delete |
| 3            | dialprompt | Download Delete |
|              |            |                 |
|              |            |                 |

Figure 7-1 Custom Prompts

The administrator can upload prompts by doing the following:

- 1)Click "Upload Prompt".
- 2) Click "Browse" to choose the desired prompt.
- 3) Click "Upload" to upload the selected prompt.

|   | Upload Prompt                                                                       | ) |
|---|-------------------------------------------------------------------------------------|---|
| # | The file size must not be larger than 1.8MB!                                        |   |
| 1 | WAV format: gsm 6.10 8kHz,Mono,1Kb/s、alaw/ulaw 8kHz,Mono,1Kb/s、pcm 8kHz,Mono,16Kb/s | ; |
| 2 | Choose a File to Upload 0: Browse                                                   |   |
| 3 | Upload 😪 Cancel                                                                     |   |

Figure 7-2 Upload A Prompt

**Note**: The file size must not be larger than 1.8 MB, and the file must be WAV format: GSM 6.10 8 kHz, Mono, 1 Kb/s; Alaw/Ulaw 8 kHz, Mono, 1 Kb/s; PCM 8 kHz, Mono, 16 Kb/s.

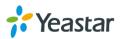

# **Advanced Settings**

This chapter explains SIP settings and Distinctive Ringtones.

- Tone Zone Settings
- DTMF Settings

### **Tone Zone Settings**

Advanced ring tones for all the FXO ports can be configured on this page. There are pre-grogrammed tone zone settings for some countries and regions. Users can simply find and select thier country to get tone zone settings for the gateway.

| Tone Zone Settings    |                                                               |
|-----------------------|---------------------------------------------------------------|
| Tone Zone Settings    |                                                               |
| Country/Region:       | United States / North America                                 |
| Ring Cadence:         | 2000,4000                                                     |
| Dial Tone 🛈 :         | 350+440                                                       |
| Ringback Tone         | 440+480/2000,0/4000                                           |
| Busy Tone 🛈 :         | 480+620/500,0/500                                             |
| Call-Waiting Tone 🛈 : | 440/300,0/10000                                               |
| Congestion Tone 🛈 :   | 480+620/250,0/250                                             |
| 2nd Dial Tone 🛈 :     | 350+440/100,0/100,350+440/100,0/100,350+440/100,0/100,350+440 |
|                       |                                                               |

Figure 8-1 Tone Zone Settings

Users may also configure the tone zone according to the national standard by selecting "User custom for Tone Zone". Please refer to the document below and configure the tone zone settings on TA FXO Gateway:

http://www.itu.int/ITU-T/inr/forms/files/tones-0203.pdf

| Tone Zone Settings |                 |
|--------------------|-----------------|
| Tone Zone Settings |                 |
| Country/Region:    | Customize Tones |
| Ring Cadence:      |                 |
| Dial Tone 🛈 :      |                 |
| Ringback Tone      |                 |
| Busy Tone          |                 |
| Call-Waiting Tone  |                 |
| Congestion Tone    |                 |
| 2nd Dial Tone      |                 |

Figure 8-2 Customize Tones

| Items          | Description                                                                                                    |
|----------------|----------------------------------------------------------------------------------------------------|
| Country/Region | Choose the country to get pre-programmed tone zone settings or<br>choose "User custom for Tone Zone" to configure the settings<br>manually. |
| Ring Cadence   | Configuration option for all FXO ports ring cadence for all                                                                                 |

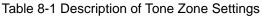

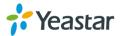

|                   | incoming calls.                                                                                                    |
|-------------------|----------------------------------------------------------------------------------------------------|
| Dial Tone         | Prompt tone of off-hook dial tone.                                                                                           |
| Ringback Tone     | The tone sent to caller when ringing is on.                                                                                  |
| Busy Tone         | Used for busy line prompt.                                                                                                   |
| Call-Waiting Tone | Used for notification in call waiting.                                                                                       |
| Congestion Tone   | Used to indicate that an invalid code has been dialed, or that all circuits (trunks) are busy and/or the call is unroutable. |
| 2nd Dial Tone     | Used for the second stage dial tone.                                                                                         |

## **DTMF Settings**

DTMF signal sent from TA1610 to the receiver can be set on this page. Digit Length and Dial Pause Between Digit: 100.100 (ms)

Default Digit Volume: -10,-10 (dB)

| DTMF Settings |      |              |        |
|---------------|------|--------------|--------|
|               | DTMF | - <u>S</u> e | ttings |
|               |      | 00           | unga   |

| DTMF Settings |                                                        |  |
|---------------|--------------------------------------------------------|--|
|               |                                                        |  |
|               | Digit Length And Dial Pause Between DigitÛ∶ 100,100 ms |  |
|               | Use Default Volume: Yes 🗸                              |  |
|               | Digit Volume 🛈 : -10,-10 dB                            |  |
|               |                                                        |  |

Figure 8-3 DTMF Settings

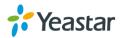

## **Network Preferences**

This chapter explains network settings on TA1610. Click the main menu system on the top of the Web GUI to check the network settings.

LAN Settings

- Service
- VLAN Settings
- VPN Settings
- DDNS Settings
- Static Route

## **LAN Settings**

After successfully logging in the TA1610 Web GUI for the first time, users could go **System** $\rightarrow$ **Network Preferences** $\rightarrow$ **LAN Settings** to configure the network for TA1610.

| LA | in Settings      |                     |
|----|------------------|---------------------|
|    | General Settings |                     |
|    |                  | -                   |
|    | Hostname:        | TA1610              |
|    | Mode:            | Static IP Address 🔻 |
|    | IP Address:      | 192.168.3.102       |
|    | Subnet Mask :    | 255.255.255.0       |
|    | Gateway :        | 192.168.3.1         |
|    | Primary DNS :    | 192.168.1.1         |
|    | Secondary DNS :  |                     |
|    | IP Address2:     |                     |
|    | Subnet Mask2:    |                     |

Figure 9-1 LAN Settings

| Items         | Description                                                                                 |
|---------------|---------------------------------------------------------------------------------------------|
| Hostname      | Set the host name for TA1610.                                                               |
| Mode          | Choose the network mode: <ul> <li>Static IP Address</li> <li>DHCP</li> <li>PPPoE</li> </ul> |
| IP Address    | Set the IP Address for TA1610.                                                              |
| Subnet Mask   | Set the subnet mask for TA1610.                                                             |
| Gateway       | Set the gateway for TA1610.                                                                 |
| Primary DNS   | Set the primary DNS for TA1610.                                                             |
| Secondary DNS | Set the secondary DNS for TA1610.                                                           |

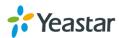

| IP Address2  | Set the second IP Address for TA1610.  |
|--------------|----------------------------------------|
| Subnet Mask2 | Set the second subnet mask for TA1610. |

| LAN Settings     |                  |  |
|------------------|------------------|--|
| General Settings |                  |  |
|                  | Hostname: TA1610 |  |
|                  | Mode: DHCP       |  |

Figure 9-2 DHCP Mode

Select DHCP mode to get network automatically from the local network.

| LAN Settings     |             |
|------------------|-------------|
| General Settings |             |
| Hostnan          | ne: TA1610  |
| Mo               | le: PPPoE 🔹 |
| User Nan         | ne:         |
| Passwo           | rd:         |

Figure 9-3 PPPoE

Fill in user name and password to access the Internet via PPPoE.

## Service

The administrator can manage all the access methods on TA on the "Service" page.

| Se | inice                            |
|----|----------------------------------|
|    | General Service Settings         |
|    | Enable SSH: Yes V Port 8022      |
|    | Enable FTP: Yes  Port 21         |
|    | Web Server                       |
|    | HTTP: Enabled V                  |
|    | HTTP Bind Port <sup>®</sup> : 80 |
|    | HTTPS: Disabled •                |
|    | HTTPS Bind Port                  |
|    |                                  |

Figure 9-4 Service Settings

Table 9-2 Description of Service Settings

| Items | Description                                                                                                    |
|-------|----------------------------------------------------------------------------------------------------|
| SSH   | By using SSH, you can log in to TA1610 and run commands. It's disabled by default. We don't recommend enabling it if not needed.<br>The default port for SSH is 8022. |
| FTP   | FTP access;<br>The default port is 21.                                                                                                    |
| НТТР  | HTTP web access;<br>The default port is 80.                                                                                                    |
| HTTPS | HTTPS web access, it is disabled by default, and you can enable it to get safer web access.                                                                           |

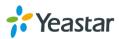

## **VLAN Settings**

VLAN (Virtual Local Area Network) is a group of hosts with a common set of requirements, which communicate as if they were attached to the same broadcast domain, regardless of their physical location.

A VLAN is a broadcast domain created by switches. This means the VLAN is configured on switches, layer 3 switches. Note that some of the switches don't support VLAN.

#### Note:

TA1610 acts as a VLAN client, a 3-layer switch is needed.

| /LAN Over LAN |                   |   |
|---------------|-------------------|---|
|               | NO.1:             |   |
|               | VLAN Number:      |   |
|               | VLAN IP Address:  |   |
|               | VLAN Subnet Mask: |   |
|               | Default Gateway:  |   |
|               | NO.2: 🛽           | 3 |
|               | VLAN Number:      |   |
|               | VLAN IP Address:  |   |
|               | VLAN Subnet Mask: |   |
|               | Default Gateway:  |   |

Figure 9-5 VLAN Settings

Please follow the steps below to set up VLAN on TA1610.

Step1. Create VLANs on your switch.

Step2. Allocate a VLAN ID and IP address for TA1610.

Step3. Configure VLAN settings page on TA1610.

## **VPN Settings**

A virtual private network (VPN) is a method of computer networking typically using the public internet that allows users to privately share information between remote locations, or between a remote location and a business' home network. A VPN can provide secure information transport by authenticating users, and encrypting data to prevent unauthorized persons from reading the information transmitted. The VPN can be used to send any kind of network traffic securely. TA1610 supports OpenVPN.

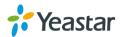

| VP | W Settings                  |
|----|-----------------------------|
|    | General Settings            |
|    | Enable VPN:                 |
|    | Import VPN Config 👀: Browse |
|    | Import                      |
|    | Save Save                   |

Figure 9-6 VPN Settings

- Enable VPN Enable VPN feature.
- Import VPN Config
   Import configuration file of OpenVPN.

#### Notes:

- 1. Uncomment "user" and "group" in the "config" file. You can get the config package from the OpenVPN provider.
- 2. TA1610 works as VPN client mode only.

## **DDNS Settings**

DDNS(Dynamic DNS) is a method/protocol/network service that provides the capability for a networked device, such as a router or computer system using the Internet Protocol Suite, to notify a Domain Name System (DNS) name server to change, in real time, the active DNS configuration of its configured hostnames, addresses or other information.

|   | IS Settings                                                                                                    |
|---|----------------------------------------------------------------------------------------------------|
| G | ieneral Settings                                                                                                    |
|   | e: DDNS allows you to access your network using domain names instead of IP address. The service manages changing IP address and updates your domain information dynamically.<br>must sign up for service through <u>dyndns.org, freedns.afraid.org, www.no-ip.com, www.zoneedit.com</u> |
|   | DDNS is not running                                                                                                    |
|   | Enable DDNS:                                                                                                    |
|   | DDNS Server: (dyndns.org                                                                                                    |
|   | User Name:                                                                                                    |
|   | Password:                                                                                                    |
|   | Host Name:                                                                                                    |
|   | Save Save                                                                                                    |

Figure 9-7 DDNS Settings

| Table 9-3 Description of DDNS Settings |
|----------------------------------------|
|----------------------------------------|

| Items       | Description                                     |
|-------------|-------------------------------------------------|
| DDNS Server | Select the DDNS server you sign up for service. |
| User Name   | User name the DDNS server provides you.         |
| Password    | User account's password.                        |

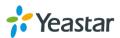

| Host Name The host name you have got from the DDNS server |
|-----------------------------------------------------------|
|-----------------------------------------------------------|

**Note**: DDNS allows you to access your network using domain names instead of IP address. The service manages changing IP address and updates your domain information dynamically. You must sign up for service through dyndns.org, freedns.afraid.org, www.no-ip.com, www.zoneedit.com.

## **Static Route**

TA FXO Gateway will have more than one Internet connection in some situations but it has only one default gateway. You will need to set some Static Route for TA FXO Gateway to force it to go out through different gateway when accessing to different internet.

The default gateway priority of TA FXO Gateway from high to low is VPN/VLAN →LAN port.

|                       | ettings         |                 |             |                  |          |
|-----------------------|-----------------|-----------------|-------------|------------------|----------|
|                       |                 | Routing Tab     | le          |                  |          |
|                       | Destination     | Subnet Mask     |             | Gateway          | Metric   |
|                       | 192.168.7.0     | 0.0.0.0         | 25          | 5.255.255.0      | 0        |
|                       | 0.0.0.0         | 192.168.7.1     |             | 0.0.0.0          | 0        |
|                       |                 |                 |             |                  |          |
|                       |                 | Static Route R  | ules        |                  |          |
| D: 1 🔻                | Destination 🛈 : | Subnet Mask:    | Gateway:    | Metric 🛈 :       | ✓ Modify |
| ID                    |                 |                 |             |                  |          |
| 10                    | Destination     | Subnet Mask     | Gateway     | Metric           |          |
| 1                     | Destination<br> | Subnet Mask<br> | Gateway<br> | Metric<br>       | ×        |
|                       |                 |                 |             |                  | X        |
| 1                     | -               | -               | -           | -                |          |
| 1<br>2                |                 |                 |             |                  | ×        |
| 1<br>2<br>3           | -               | <br>            | -           | -                | ×        |
| 1<br>2<br>3<br>4      |                 |                 | -           | -<br>-<br>-      |          |
| 1<br>2<br>3<br>4<br>5 |                 | <br><br><br>    |             | -<br>-<br>-<br>- |          |

Figure 9-8 Static Route

#### 1) Route Table

The current route rules of TA FXO Gateway.

2) Static Route Rules

You can add new static route rules here.

| Table 9-4 Description of Static Route Settin | ngs |
|----------------------------------------------|-----|
|----------------------------------------------|-----|

| Items       | Description                                                                                 |
|-------------|---------------------------------------------------------------------------------------------|
| Destination | The destination network to be accessed to by TA FXO Gateway.                                |
| Subnet Mask | Specify the destination network portion.                                                    |
| Gateway     | Define which gateway TA FXO Gateway will go through when accessing the destination network. |
| Metric      | The cost of a route is calculated by using what are called routing                          |

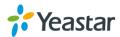

|           | metric. Routing metrics are assigned to routes by routing      |
|-----------|----------------------------------------------------------------|
|           | protocols to provide measurable statistic which can be used to |
|           | judge how useful (how low cost) a route is.                    |
| Interface | Define which internet port to go through.                      |

## **SNMP Settings**

Simple Network Management Protocol (SNMP) is an Internet-standard protocol for managing devices on IP networks. Yeastar TA1610 gateway supports three versions: V1, V2C and V3.

| SNMP Settings                                                                         |                                        |
|---------------------------------------------------------------------------------------|----------------------------------------|
| Note 1: If the managers want to access the device by SNMP v3 mode, 'SNMPv3 user' info | rmation must be configured.            |
| Note 2: If the managers want to access the device by SNMP v1/v2c mode, 'SNMP Commu    | inity' information must be configured. |
|                                                                                       |                                        |
| SNMP Settings                                                                         |                                        |
| SNMF                                                                                  | P is running                           |
| Enable:                                                                               | Yes T                                  |
| Local Port:                                                                           | 161                                    |
| SNN                                                                                   | /Pv3 User                              |
| SNMPv3 User:                                                                          | public                                 |
| Access Limit:                                                                         | Priv •                                 |
| Auth Passwd:                                                                          |                                        |
| Encryption Passwd:                                                                    |                                        |
| SNMP                                                                                  | Community                              |
| SNMP Mode:                                                                            | v2c •                                  |
|                                                                                       |                                        |
| Community:                                                                            | public                                 |
| IP/Subnet/Mask:                                                                       | 192.168.3.0/255.255.255.0              |
| Tra                                                                                   | p Setting                              |
| Trap Mode:                                                                            | v2c trap ▼                             |
| Trap Community:                                                                       | public                                 |
| Trap IP:                                                                              | :162                                   |

Figure 9-9 SNMP Settings

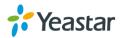

# **Security Center**

This chapter describes how to secure your TA1610. It is strongly recommended that users configure firewall and other security options on TA1610 to prevent the attack fraud and the system failure or calls loss.

- Security Center
- Alert Settings
- AMI Settings
- Certificates
- Firewall Rules
- IP Blacklist

## **Security Center**

All the security settings including Firewall, Service, Port Settings in TA1610 are displayed in Security Center. Users could rapidly check and configure the relevant security settings here.

#### 1) Firewall

Security Cente

In the "Firewall" tab, users could check firewall configuration and alert settings. By clicking the relevant button, you can enter the configuration page directly.

| Firew | all Service     | Port       |                                                                                     |              |
|-------|-----------------|------------|-------------------------------------------------------------------------------------|--------------|
|       |                 |            |                                                                                     | 1            |
|       | Function        | Status     | Note                                                                                | Setting      |
|       | Firewall Switch | Disabled   | Dangerous. To protect your equipment from malicious attack, please enable Firewall. | Setting      |
|       | Drop All        | Disabled   |                                                                                     | Setting      |
|       | Blacklist Rules | Configured | The number of blacklist rules is:3                                                  | IP Blacklist |

Figure 10-1 Security Center—Firewall

## 2) Service

In "Service" tab, you can check AMI/SSH status. For AMI/SSH, you can enter the according page by clicking the button in "Setting" column.

| Firewall | Service Port |          |      |         |
|----------|--------------|----------|------|---------|
|          | Name         | Status   | Note | Setting |
|          | AMI          | Disabled |      | Setting |
|          | SSH          | Disabled |      | Setting |
|          | FTP          | Disabled |      | Setting |
|          | HTTP         | Enabled  |      | Setting |
|          | HTTPS        | Disabled |      | Setting |

Figure 10-2 Security Center—Service

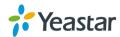

## 3) Port

In "Port" tab, you can check SIP port and HTTP port. You can also enter the relevant page by clicking the button in "Setting" column.

| ecurity Center   |                 |      |         |  |
|------------------|-----------------|------|---------|--|
| Firewall Service | Port            |      |         |  |
|                  | Name            | Port | Setting |  |
|                  | SIP UDP Port    | 5060 | Setting |  |
|                  | SIP TCP Port    | 5060 | Setting |  |
|                  | SIP TLS Port    | 5061 | Setting |  |
|                  | HTTP Bind Port  | 80   | Setting |  |
|                  | HTTPS Bind Port | 443  | Setting |  |
|                  |                 |      |         |  |

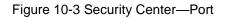

## **Alert Settings**

If the device is under attack, the system will alert users via call or E-mail. The attack modes include IP attack and Web Login.

## • IPATTACK

When the system is attacked by IP address, the firewall will add the IP to auto IP Blacklist and notify the user if it matches the protection rule.

## • WEBLOGIN

Web Login Alert Notification: entering the wrong password consecutively for five times when logging in TA FXO Gateway Web interface will be deemed as an attack, the system will limit the IP login within 10 minutes and notify the user.

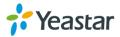

| IPATTACK                                                                                                    | Х |
|----------------------------------------------------------------------------------------------------|---|
| Phone Notification Settings<br>Phone Notification: Yes V<br>Number 9: 915812345678<br>Attempts 0: 1 V<br>Interval 0: 60 s<br>Prompt: default V Custom Prompts<br>E-mail Notification: Yes V<br>To 0: jerry@yeastar.com<br>Subject: IP Attack<br>1 pbx hostname:3(HOSTNAME)<br>attack source ip address:3(SOURCEIP)<br>attack dest mac:3(DESTMAC)<br>attack source protcol:3(PROTOCOL)<br>attack occurred:3(DATETIME) |   |
| Save 🔀 Cancel                                                                                                    |   |

Figure 10-4 Alert Settings

| Table 10-1 | Description | of Alert Settings |
|------------|-------------|-------------------|
|------------|-------------|-------------------|

| Phone Notification     | Phone Notification Settings                                                                                                    |  |  |
|------------------------|----------------------------------------------------------------------------------------------------|--|--|
| PHONE<br>Notification  | Whether to enable phone notification or not.                                                                                                    |  |  |
| Number                 | The numbers could be set for alert notification; users can<br>setup multiple extension and outbound phone numbers.<br>Please separate them by ";".<br>Example: "500;9911", if the extension has configured Follow<br>Me Settings, the call would go to the forwarded number<br>directly. |  |  |
| Attempts               | The attempts to dial a phone number when there is no answer.                                                                                                    |  |  |
| Interval               | The interval between each attempt to dial the phone number.<br>Must be longer than 3 seconds, the default value is 60 seconds.                                                                                                    |  |  |
| Prompt                 | Users will hear the prompt while receiving the phone notification.                                                                                                    |  |  |
| Email Notification     | n Settings                                                                                                    |  |  |
| E-mail<br>Notification | Whether to enable E-mail Notification or not.                                                                                                    |  |  |

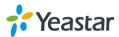

| Recipient's<br>Name | The recipients for the alert notification, and multiple email addresses are allowed, please separate them by ";".<br>E.g. jerry@yeastar.com;jason@yeastar.com,456@sina.com                                                                                                    |
|---------------------|----------------------------------------------------------------------------------------------------|
| Subject             | The subject of the alert email.                                                                                                    |
| Email Content       | Text content supports predefined variables. Variable names<br>and corresponding instructions are as follows:<br>gateway hostname:\$(HOSTNAME)<br>attack source ip address:\$(SOURCEIP)<br>attack dest mac:\$(DESTMAC)<br>attack source port:\$(DESTPORT)<br>attack source protocol:\$(PROTOCOL)<br>attack occurred:\$(DATETIME) |

## **AMI Settings**

The Asterisk Manager Interface (AMI) is a system monitoring and management interface provided by Asterisk. It allows live monitoring of events that occur in the system, as well enabling you to request that Asterisk perform some action. The actions that are available are wide-ranging and include things such as returning status information and originating new calls. Many interesting applications have been developed on top of Asterisk that take advantage of the AMI as their primary interface to Asterisk.

There are two main types of messages on the Asterisk Manager Interface: manager events and manager actions.

The 3<sup>rd</sup> party software can work with TA1610 using AMI interface. It is disabled by default. If necessary, you can enable it.

| AMI | AMI Settings                              |  |  |  |  |  |
|-----|-------------------------------------------|--|--|--|--|--|
|     | AMI Settings                              |  |  |  |  |  |
|     | Enable AMI                                |  |  |  |  |  |
|     | User Name : ami                           |  |  |  |  |  |
|     | Password                                  |  |  |  |  |  |
|     | IP Restriction                            |  |  |  |  |  |
|     |                                           |  |  |  |  |  |
|     |                                           |  |  |  |  |  |
|     |                                           |  |  |  |  |  |
|     |                                           |  |  |  |  |  |
|     |                                           |  |  |  |  |  |
|     |                                           |  |  |  |  |  |
|     | Permitted IP address/Subnet mask 0: 1 Add |  |  |  |  |  |
|     | V Save X Cancel                           |  |  |  |  |  |

Figure 10-5 AMI Settings

• User Name, Password & Port

After enabling AMI, you can use this username and password to log in TA1610. The default port is 5038.

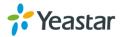

#### Permitted "IP address/Subnet mask"

You can set which IP is allowed to log in TA1610 AMI interface.

## Certificates

Upload Certificate

TA1610 supports TLS transport, you can configure FXO port with TLS transport. To use TLS, you should upload certificates first.

| Type: Trusted Certificate<br>Gateway Certificate<br>Choose a certificate to Upload: Browse<br>Save Cancel<br>Gateway Certificates<br>Browse<br>No Certificates Defined | 全 Upload Certificate    | Upload Certificate | x      |
|----------------------------------------------------------------------------------------------------|-------------------------|--------------------|--------|
| Gateway Certificate                                                                                                    |                         |                    | Browse |
| No Certificates Defined                                                                                                    |                         |                    |        |
|                                                                                                    | No Certificates Defined |                    |        |

Figure 10-6 Upload Certificate

#### • Trusted Certificate

This certificate is a CA certificate. When selecting "TLS Verify Client" as "Yes", you should upload a CA. The relevant VoIP provider should also have this certificate.

#### • Gateway Certificate

This certificate is server certificate. No matter selecting "TLS Verify Client" as "Yes" or "NO", you should upload this certificate to TA1610. If the VoIP provider enables "TLS Verify server", you should also upload the relevant CA certificate on the VoIP provider.

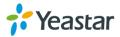

## **Firewall Rules**

Firewalls are used to prevent unauthorized Internet users from accessing private networks connected to the Internet, especially intranets. All messages entering or leaving the intranet pass through the firewall, which examines each message and blocks those that do not meet the specified security criteria.

| General Preferences                                                                                                    |                                   |
|----------------------------------------------------------------------------------------------------|-----------------------------------|
| <ul> <li>General Settings         <ol> <li>It is strongly recommended to add local network address to a common rule with the 'action' is 'accept', or it may be dragged into the blacklist.</li> <li>It is the strength of the strength of the strengt of the strength of the strength of the strengend of the st</li></ol></li></ul> |                                   |
| Oisable Ping     Orop All                                                                                                    | Firewall has started successfully |
| Common Rules                                                                                                    |                                   |
| 🕂 Add Rule                                                                                                    |                                   |
| No Common Rules Defined                                                                                                    |                                   |
| Auto Defense                                                                                                    |                                   |
| 🚽 Add Rule                                                                                                    |                                   |
| No Auto Defense Rules Defined                                                                                                    |                                   |

Figure 10-7 Firewall Settings

#### 1) General Settings

| Table 10-2 Description of Firewall General Settings |                                                                                                    |  |
|-----------------------------------------------------|----------------------------------------------------------------------------------------------------|--|
| Items                                               | Description                                                                                                    |  |
| Enable Firewall                                     | Enable the firewall to protect the device.                                                                                                    |  |
| Disable Ping                                        | Enable this item to drop net ping from remote hosts.                                                                                                    |  |
| Drop All                                            | When you enable "Drop All" feature, the system will drop all packets<br>or connection from other hosts if there are no other rules defined. To<br>avoid locking the devices, at least one "TCP" accept common rule<br>must be created for port used for SSH access, port used for HTTP<br>access and port sued for CGI access. |  |

#### 2) Common Rules

There is no default rule; you can create one as required.

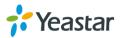

| Add Firewall Rule | x      |
|-------------------|--------|
| Name 🛈 :          |        |
| Description () :  |        |
|                   |        |
| Protocol          | UDP 🔻  |
| Port <sup></sup>  |        |
| IP0:              |        |
| MAC Address 🛈 :   |        |
| Action 0:         | Drop • |

#### Figure 10-8 Common Rules

| Table 10-3 Description | of Common Rules |
|------------------------|-----------------|
|------------------------|-----------------|

| Items       | Description                                                                                                    |  |
|-------------|----------------------------------------------------------------------------------------------------|--|
| Name        | A name for this rule, e.g. "HTTP".                                                                                                    |  |
| Description | Simple description for this rule. E.g. accept the specific host to access the Web interface for configuration.                                                                                              |  |
| Protocol    | The protocols for this rule.                                                                                                    |  |
| Port        | Initial port should be on the left and end port should be on the right.<br>The end port must be equal to or greater than start port.                                                                        |  |
| IP          | The IP address for this rule. The format of IP address is: IP/mask<br>E.g. 192.168.5.100/255.255.255.255 for IP 192.168.5.100<br>E.g. 192.168.5.0/255.255.255.0 for IP from 192.168.5.0to<br>192.168.5.255. |  |
| MAC Address | The format of MAC Address is XX:XX:XX:XX:XX, X means 0~9 or A~F in hex, the A~F are not case sensitive.                                                                                                    |  |
| Action      | Accept: Accept the access from remote hosts.<br>Drop: Drop the access from remote hosts.<br>Ignore: Ignore the access.                                                                                      |  |

**Note**: the MAC address will be changed when it's a remote device, so it will not be working to filter using MAC for remote devices.

## 3) Auto Defense

| Add Auto Defense Rule | x                            |
|-----------------------|------------------------------|
|                       | Port <sup>©</sup> :          |
| Pro                   | tocol 🛈 : UDP 🗸              |
|                       | Rate <sup>1</sup> : Second V |
|                       | Save X Cancel                |

Figure 10-9 Auto Defense

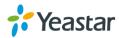

| Table 10-4 Description of Auto Defense |                                                                                                    |  |  |
|----------------------------------------|----------------------------------------------------------------------------------------------------|--|--|
| Items                                  | Description                                                                                                    |  |  |
| Port                                   | The port you want to auto defense, for example, 8022.                                                                                                    |  |  |
| Protocol                               | Select the protocol. You can select UDP or TCP.                                                                                                    |  |  |
| Rate                                   | The maximum packets or connections can be handled per unit<br>time. For example, if you configure it as below:<br>Port: 8022<br>Protocol: TCP<br>Rate: 10/min<br>Then, it means maximum 10 TCP connections can be handled in<br>1 minute. The 11 <sup>th</sup> connection will be dropped. |  |  |

## **IP Blacklist**

You can set some packets accept speed rules here. When an IP address, which hasn't been accepted in common rules, sends packets faster than the allowed speed, it will be set as a black IP address and be blocked automatically.

| IP Blacklist             |          |         |  |
|--------------------------|----------|---------|--|
| Blacklist Rules          |          |         |  |
| + Add Rule               |          |         |  |
| Port                     | Protocol | Rate    |  |
| 5060                     | UDP      | 120/60s |  |
| 5060                     | UDP      | 40/2s   |  |
| 8022                     | TCP      | 5/60s   |  |
| IP Blacklist             |          |         |  |
| No Auto Black IP Address |          |         |  |
| No Auto Black IP Address |          |         |  |

Figure 10-10 IP Blacklist Settings Page

## 1) Blacklist rules

We can add the rules for IP blacklist rate as demanded.

| Add Auto Blacklist Rules | х |
|--------------------------|---|
| Port <sup>1</sup> :      |   |
| Protocol : UDP -         |   |
| IP Packets 🛈 :           |   |
| Time Interval 🛈: seconds |   |
| Save Save Cancel         |   |

Figure 10-11 Add Blacklist Rule

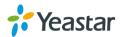

| Table 10-5 Description of Auto Blacklist Rules |                                                                                                    |  |
|------------------------------------------------|----------------------------------------------------------------------------------------------------|--|
| Items                                          | Description                                                                                                    |  |
| Port                                           | Auto defense port                                                                                                    |  |
| Protocol                                       | Auto defense protocol. TCP or UDP.                                                                                                   |  |
| IP Packets                                     | Allowed IP packets number in the specific time interval.                                                                             |  |
| Time interval                                  | The time interval to receive IP packets. For example, IP packets 90, time interval 60 means 90 IP packets are allowed in 60 seconds. |  |

## 2) IP blacklist

The blocked IP address will display here, you can edit or delete it as youwish.

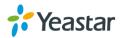

# **System Preferences**

This chapter describes system maintenance settings including the followings:

- Password Settings
- Date and Time
- Auto Provision Settings
- Firmware Update
- Backup and Restore
- Reset and Reboot

## **Password Settings**

It is highly recommended to change the system's password after first login. Go to **System** $\rightarrow$ **System Preferences** $\rightarrow$ **Password Settings** to change the password.

- 1. Enter the old password first.
- Enter a new password and retype the new password to confirm. The password complexity will be detected, which will help users to set a strong password and make TA1610 safer. A strong password is comprised of letters, numbers and characters.
- 3. Save the changes, the user will be automatically logged out.
- 4. Log in TA1610 using the new password.

| Change Password      |  |
|----------------------|--|
| Enter Old Password:  |  |
| Enter New Password:  |  |
| Retype New Password: |  |

Figure 11-1 Password Settings

## **Date and Time**

Password Settings

Please adjust the time of TA1610 (including the time zone) consistent with your local time. Go to **System** $\rightarrow$ **System Preferences** $\rightarrow$ **Date and Time** to configure the system date and time.

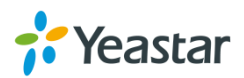

| bate & Time                                            |
|--------------------------------------------------------|
| General Settings                                       |
| Server Time: Tue May 05 22:28:17 2015                  |
| Time Zone: -8 United States - Pacific Time             |
| Daylight Saving Time: Disabled                         |
| Automatically Synchronize With an Internet Time Server |
| NTP Server: pool.ntp.org                               |
| ○ Set Date & Time Manually                             |
| Date                                                   |
| Time AM v                                              |

Figure 11-2 Date and Time

• Time Zone

Select your current and correct time zone on TA1610.

- Daylight Saving Time The option is disabled by default. Enable it when necessary.
- Automatically Synchronize with an Internet Time Server TA1610 will adjust its internal clock to a central network server. Please note the TA1610 should be able to access to the Internet if you choose this method.
- Set Date & Time Manually Enter the time using the numbers on your keyboard.

Note: you have to reboot the system to make the changes take effect.

## **Auto Provision Settings**

Three methods are supported for Auto Provision: PNP, DHCP and you can manually configure a server URL to get the configuration file from the server. Go to **System** $\rightarrow$ **System Preferences** $\rightarrow$ **Auto Provision Settings** to configure.

| Provision Method: |                  |
|-------------------|------------------|
|                   | PNP: Yes T       |
|                   | DHCP: No 🔻       |
|                   | Server URL: No 🔻 |
|                   |                  |

Figure 11-3 Auto Provision Methods

**PNP** and **DHCP** modes work along with MyPBX "TA Provisioning".Firstly, users need to configure TA1610 on MyPBX "TA Provisioning" page. Then TA1610 will find and get the configuration file from MyPBX during boots up.

In **PNP** mode, you just need to place the TA1610 in the same IP range network with MyPBX, then you can find the TA1610 and provision it on MyPBX "TA Provisioning" page.

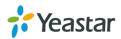

| MyPBX                 |                |         |            |           |                |          | Status | System | PBX                  | Reports   | Addons     | Logout     |
|-----------------------|----------------|---------|------------|-----------|----------------|----------|--------|--------|----------------------|-----------|------------|------------|
| Extensions            | TA Provisionir | ng      |            |           |                |          | _      |        |                      |           |            |            |
| FXS/VoIP Extensions   | What is this   |         |            |           |                |          |        |        | x                    |           |            |            |
| Phone Provisioning    | Configured     | General | Extensions | Codecs    | LAN Setting    | Password |        |        |                      |           |            |            |
| TA Provisioning       | 🕂 Add          |         |            | MAC       | Address: f4b54 | 9f02371  |        |        |                      | Total: 0  | Show: 0-0  | View: 15 v |
| Trunks Physical Trunk |                |         |            |           | Model: TA10    | )        |        |        |                      |           |            |            |
| VolP Trunk            |                |         |            |           | Name: TA10     | )        |        |        |                      |           |            |            |
| Outbound Call Control | Not Configure  |         |            | Key       | As Send: #     |          | v      |        |                      |           |            |            |
| Outbound Routes       | 🥖 Configur     |         |            | SIP VolPS | Server IDX:    |          | ¥      |        |                      | Total: 12 | Show: 1-12 | View: 15 v |
| Speed Dial Settings   | #              |         |            | IAX VolPs | Server IDX:    |          | ~      |        | ddress               |           | Instruc    | ction      |
| Inbound Call Control  |                |         |            |           |                |          |        |        | 58.6.171<br>58.6.145 |           | 8 FXO      |            |
| IVR                   |                |         |            | ~         | Save 💢 (       | Cancel   |        |        | 58.6.145<br>58.6.160 |           | 8 FXU      |            |

Figure 11-4 MyPBX TA Provisioning

If you use **DHCP** mode to do auto provision, you should enable DHCP Server on MyPBX to make it as a DHCP server. (System $\rightarrow$ Network Preferences $\rightarrow$ DHCP Server).

| MyPBX               |             |                        | Status System        |
|---------------------|-------------|------------------------|----------------------|
| Network Preferences | DHCP Server |                        |                      |
| LAN Settings        | DHCP Server |                        |                      |
| WAN Settings        |             | DHC                    | P is running         |
| DHCP Server         |             | ✓                      | Enable               |
| VLAN Settings       |             | Router :               | 192.168.6.1          |
| VRN Cottings        |             | Subnet Mask :          | 255.255.255.0        |
| VPN Settings        |             | Primary DNS :          | 192.168.6.1          |
| DDNS Settings       |             | Secondary DNS :        |                      |
| Static Route        |             | Allow IP Address From: | 192.168.6.2          |
| Security Settings   |             | To:                    | 192.168.6.254        |
|                     |             | TFTP Server 🛈 :        | tftp://192.168.6.107 |
| Security Center     |             | NTP Server:            |                      |

Figure 11-5 Set MyPBX as a DHCP Server

Then select DHCP mode on LAN settings page to make TA1610 as a DHCP client.

| LAN Settings     |                  |
|------------------|------------------|
| General Settings |                  |
|                  | Hostname: TA1610 |
|                  | Mode: DHCP       |

Figure 11-6 Set TA1610 as a DHCP Client

Another way to do auto provision is to download configuration file from the configured server URL. Fill in the URL, user name, password, and set the time, TA1610 will get the configuration file from the server automatically and regularly.

Note: if there is no user name and password for the server, leave these fields blank.

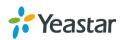

| Server Settings:                        |  |
|-----------------------------------------|--|
| Server URL 0:                           |  |
| User Name 🛈 :                           |  |
| Password ①:                             |  |
| Interval of time 180 Minute             |  |
| ● Specified time Everyday ▼ 00 ▼ : 00 ▼ |  |
|                                         |  |
| Other:                                  |  |
| AES Key 🛈 :                             |  |
| Always Apply 🛈 : No 🔻                   |  |
|                                         |  |

Figure 11-7 Server Address

#### AES Key

If the configuration file is encrypted by AES key, you need to fill the key in this field.

• Always Apply

With No, it will compare the current configuration file with the last updated one, if the contents are the same no update will be applied. With Yes, it will always apply the updated configuration file.

## Firmware Update

TA1610 can be upgraded to a new firmware version via network or locally. Users could upgrade firmware via HTTP or TFTP. Please go to **System** $\rightarrow$  **System Preferences** $\rightarrow$  **Firmware Update** to do upgrade.

#### Notes:

- 1. If "Reset configuration to Factory Defaults" is enabled, the system will be restored to factory default settings.
- 2. When updating the firmware, please don't turn off the power. Or the system will be damaged.
- 3. If you are trying to upgrade through HTTP, please make sure that your TA1610 is able to visit external network, or it cannot access Yeastar website to get the firmware file, causing the upgrade fail.

## Upgrade through HTTP

On the Firmware Upgrade page, choose **HTTP URL**. **Step1.** Enter the download link of the firmware file. **Note:** the HTTP URL should be a **BIN** file download link. **Step2.** Click "Start" to upgrade.

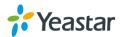

| Update System Firmware |                                                           |
|------------------------|-----------------------------------------------------------|
|                        | Note: Please clear the browser's cache after the upgrade. |
|                        | Firmware Download Source:                                 |
|                        | HTTP URL O TFTP Server                                    |
|                        | HTTP URL:                                                 |
|                        | Reset Configuration to Factory Defaults:                  |
|                        | Start                                                     |

Figure 11-8 Upgrade through HTTP

## Upgrade through TFTP

**Step1.**Download firmware file from Yeastar website.

Step2. Create a tftp Server (For example, tftpd on Windows).

- Install tftpd32 software on computer. Download link: <u>http://tftpd32.jounin.net/tftpd32\_download.html</u>
- 2) Configure tftpd32.

On option "**Current Directory**", click "**Browse**" button, choose the firmware file (BIN file) upgraded patch.

| <b>*</b>                                                   | Tftpd32 by Ph                                                  | Jounin     |          | x     |
|------------------------------------------------------------|----------------------------------------------------------------|------------|----------|-------|
| Current Directory<br>Server interfaces<br>Tftp Server Tftc | C:\Users\moth0312\Des<br>192.168.6.42<br>Client DHCP server Sy | Realtek PC | Sh       | rowse |
| peer                                                       | file                                                           | start time | progress |       |
| <                                                          |                                                                |            |          | >     |
| About                                                      | Settings                                                       |            | Help     | )     |

Figure 11-9 Configure Tftpd32

Step3.Logon the TA1610's Web page and go to System $\rightarrow$ System Preferences $\rightarrow$ Firmware Update, choose "TFTP Server".

- 1) TFTP Server: fill in IP address of tftpd32 server (your PC's IP address).
- 2) File Name: enter the name of firmware update. It should be a BIN file name.
- 3) Click "Start" to upgrade.

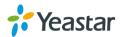

| Note: Please clear | the browser's cache after the upgra | ide. |
|--------------------|-------------------------------------|------|
| Firm               | ware Download Source: ———           |      |
| О нт               | TTP URL                             |      |
| TFTP Server:       | 192.168.6.42                        |      |
| File Name:         | 40.19.0.15.bin                      |      |
| Reset Configur     | ration to Factory Defaults:         |      |
| Start              |                                     |      |

Figure 11-10 Upgrade through HTTP

## **Backup and Restore**

TA1610 provides Backup and Restore feature, which allows you to create a complete backup of TA1610 configurations to a file.

#### Notes:

- 1. When you have updated the firmware version, it's not recommended to restore using an old package.
- 2. Backup from an earlier version cannot be restored on TA1610 of a later version.
- Create a New Backup

Click Create a New Backup to create a new backup.

• Upload a Backup

Click Click Click

Restore

To restore TA1610 configuration data, upload the backup file to TA1610 and

click. Reboot the system to take effect.

Please note the current configurations will be OVERWRITTEN with the backup data.

| # | Name                       | Time                    | Options |
|---|----------------------------|-------------------------|---------|
| 1 | backup_2015may9_174120.tar | Sat May 09 1:41:58 2015 |         |

Figure 11-11 Restore Backup

## **Reset and Reboot**

Users could reset and reboot the system under System  $\rightarrow$  System Preferences  $\rightarrow$ 

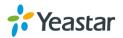

#### Reset and Reboot.

| Reset and Reboot Options                                                                                                    |
|----------------------------------------------------------------------------------------------------|
| Reboot System                                                                                                    |
| Reboot System                                                                                                    |
| Warning: rebooting the system will terminate all active calls!                                                                                                    |
| Reboot                                                                                                    |
| Reset to Factory Defaults                                                                                                    |
| Reset to Factory Defaults<br>Warning: a factory reset will erase all configuration data on the system.<br>Please do not turn off the system until the RUN light begins blinking. Any power interruption during this time could cause damage to the system<br>Reset to Factory Defaults |

Figure 11-12 Reset and Reboot

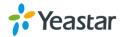

# **Status**

Users could check the system status on **Status** $\rightarrow$ **System Status**, where FXO Port and trunk Status, Network Status and System Info can be checked.

- Port/Trunk Status
- Network Status
- System Info

## **Port/Trunk Status**

| Port       | UP/Down      | А      | vailable Duration (s) |               | Status       |
|------------|--------------|--------|-----------------------|---------------|--------------|
| 1          | Up           |        | Unlimited             |               | Disconnected |
| 2          | Up           |        | Unlimited             |               | Disconnected |
| <u>3</u>   | Up           |        | Unlimited             |               | Disconnected |
| <u>4</u>   | Up           |        | Unlimited             |               | Disconnected |
| <u>5</u>   | Up           |        | Unlimited             |               | Disconnected |
| <u>6</u>   | Up           |        | Unlimited             |               | Disconnected |
| <u>7</u>   | Up           |        | Unlimited             |               | Disconnected |
| <u>8</u>   | Up           |        | Unlimited             |               | Disconnected |
| Status     | Trunk Name   | Туре   | User Name             | Hostname/IP   | Reachability |
| OK (11 ms) | <u>MyPBX</u> | SP-SIP | -                     | 192.168.6.246 | ОК           |
|            | Status       |        | Account               |               | Туре         |

Figure 12-1 Port/Trunk Status

## > FXO Port Status

Table 12-1 Description of FXO Port Status

| Up/Down               |                                             |
|-----------------------|---------------------------------------------|
| Up                    | The FXO module works well.                  |
| Down                  | The FXO module is broken.                   |
| Available Duration    | (s)                                         |
| The available duratio | n of this PSTN trunk.                       |
| Status                |                                             |
| Idle                  | The FXO port is idle.                       |
| Busy                  | The FXO port is busy.                       |
| Disconnect            | There is no line connected to the FXO port. |

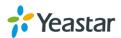

#### > VoIP Trunk Status

### 1) SIP/IAX Type

#### Table 12-2 Description of SIP/IAX Trunk Status

| Status                        | Description                                      |
|-------------------------------|--------------------------------------------------|
| Registered                    | Successful registration, trunk is ready for use. |
| Unregistered                  | Trunk registration failed.                       |
| Request Sent                  | Registering.                                     |
| Waiting for<br>Authentication | Wrong password.                                  |

#### 2) SP-SIP/IAX Type

| Status      | Description                                      |
|-------------|--------------------------------------------------|
| OK          | Successful registration, trunk is ready for use. |
| Unreachable | The trunk is unreachable.                        |
| Failed      | Trunk registration failed.                       |

#### 3) VoIP Account

#### Table 12-4 Description of VoIP Account Status

| Status       | Description                                               |
|--------------|-----------------------------------------------------------|
| Registered   | The account is registered successfully on the SIP server. |
| Unregistered | Trunk registration failed.                                |

## **Network status**

Network Sta

In this page, the IP address of LAN port will appear with their status.

| LAN 🛠               |                   |
|---------------------|-------------------|
| LAN ⊗<br>Hostname : | TA1610            |
|                     | Static IP Address |
| MAC Address :       | f4:b5:49:f0:ld:3f |
| IP Address :        | 192.168.3.102     |
| Subnet Mask :       | 255.255.255.0     |
| Gateway :           | 192.168.3.1       |
| Primary DNS :       | 192.168.1.1       |
| Secondary DNS :     |                   |

Figure 12-2 Network Status

If your VLAN or VPN are configured, you can check the status in this page also.

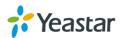

# System Info

In this page, we can check the hardware/firmware version, or the disk usage of TA FXO Gateway.

| System Info                 |                                        |                                                                                   |
|-----------------------------|----------------------------------------|-----------------------------------------------------------------------------------|
|                             |                                        |                                                                                   |
| General <i></i>             |                                        |                                                                                   |
| Product Ty<br>TA1610        | pe:                                    |                                                                                   |
| Hardware V<br>V1.30 000     |                                        |                                                                                   |
| Firmware V<br>40.19.88.     |                                        |                                                                                   |
| SN Version<br>N82415190     |                                        |                                                                                   |
| Uptime:<br>23:57:54         | up 5 days, 22:18, loa                  | d average: 1.00, 1.01, 1.04                                                       |
| Disk Usage                  | *                                      |                                                                                   |
| Note:If there<br>Disk Usage |                                        | the system, the oldest call log files will be automatically deleted as necessary. |
|                             | Used/Total(1K-blocks)<br>5008/176128   | use%<br>3%                                                                        |
| Memory Us                   | sage 🗇                                 |                                                                                   |
| Memory Us                   | sage:                                  |                                                                                   |
|                             | Jsed/Total (1K-blocks)<br>08580/222832 | uze#<br>40%                                                                       |

Figure 12-3 System Info

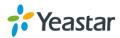

# Reports

Users could check the call logs, system logs on **Status** $\rightarrow$ **Reports** page, and use the packet Tool and Port Monitor Tool to capture debug logs from TA1610.

- Call Logs
- System Logs
- Packet Tool
- Port Monitor Tool

# Call Logs

The call log captures all call details, including call time, caller number, callee number, call type, call duration, etc. An administrator can search and filter call data by call date, caller/callee, trunk, duration, billing duration, status, or communication type.

| Search Condition                                   | 2014                 |                                 | End Date: 04 Jun 2014        | Caller/Callee:                   |                |                  | Trunk: A                       | All V                                                 |
|----------------------------------------------------|----------------------|---------------------------------|------------------------------|----------------------------------|----------------|------------------|--------------------------------|-------------------------------------------------------|
|                                                    | 2014                 |                                 |                              | Gallel/Gallee.                   |                |                  |                                |                                                       |
| Duration 🛈 :                                       |                      | Billing Du                      | uration 🛈 :                  | Status: All                      | •              | Commun           | nication Type: A               | All 🔻                                                 |
|                                                    |                      |                                 |                              |                                  |                |                  | C                              | 🔪 Start Searching                                     |
| Download the reco                                  | rdings               | 🛪 Delete the re                 | ecordings                    |                                  |                |                  | Total: 39                      | Show:1-25 View: 25                                    |
| Download the reco                                  | rdings<br>Caller     | Callee                          | ecordings Source Server/Port | Destination Server/Port          | Duration       | Billing Duration | Total: 39<br>Status            | Show:1-25 View: 25                                    |
| Time                                               |                      |                                 |                              | Destination Server/Port          | Duration<br>11 | Billing Duration |                                | Communication Type                                    |
| Time<br>2014-06-04 22:05:08                        | Caller               | Callee                          |                              | Destination Server/Port<br>Port2 |                |                  | Status                         | Communication Type                                    |
| Time<br>2014-06-04 22:05:08<br>2014-06-04 22:02:37 | Caller<br>304        | Callee<br>*741                  |                              |                                  | 11             | 3                | Status<br>ANSWERED             | Communication Type<br>Internal<br>Internal            |
| _                                                  | Caller<br>304<br>304 | Callee<br>*741<br>huntinggroup1 | Source Server/Port           |                                  | 11<br>2        | 3<br>0           | Status<br>ANSWERED<br>ANSWERED | Communication Type<br>Internal<br>Internal<br>Inbound |

Figure 13-1 Call Logs

# System Logs

You can download and delete the system logs of TA1610.

- Enable Hardware Log Save the information of hardware; (up to 4 log files)
- Enable Normal Log Save the prompt information; (up to 16 log files)
- Enable Web Log Save the history of web operations (up to 2 log files)
- Enable Debug Log Save debug information (up to 2 log files)

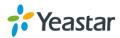

| System Logs                  |                            |                                  |          |                  |
|------------------------------|----------------------------|----------------------------------|----------|------------------|
| + Download The Selected Logs | X Delete The Selected Logs |                                  |          |                  |
|                              | Name                       |                                  |          |                  |
|                              | firmware_update.log        |                                  |          | ×                |
|                              | pbx20101205.log            |                                  |          | $\times$         |
|                              | pbx20101206.log            |                                  |          | ×                |
|                              | pbx20101207.log            |                                  | <b>.</b> | $\times$         |
|                              | pbx20140512.log            |                                  |          | ×                |
|                              | pbx20140513.log            |                                  |          | $\times$         |
|                              | pbx20140514.log            |                                  |          | ×                |
|                              | pbx20140515.log            |                                  |          | $\times$         |
|                              | pbx20140516.log            |                                  |          | ×                |
|                              | pbx20140516_old.log        |                                  |          | ×                |
|                              | web.log                    |                                  | 2        | ×                |
| Options                      |                            |                                  |          |                  |
| 🗹 Enal                       | ole Hardware Log           | ✓ Enable Normal Log <sup>1</sup> | 🗆 Ena    | ible Debug Log 🛈 |
| 🖉 Enal                       | ble Web Log0               |                                  |          |                  |

Figure 13-2 System Logs

## **Packet Tool**

This feature is used to capture packets for technician. Integrate packet capture tool "Wireshark" in TA1610. Users also could specify the destination IP address and port to get the packets.

| P | acket lool             |
|---|------------------------|
|   | Packet Capture Tool    |
|   | Packet Capture Stopped |
|   | IP:                    |
|   | Port:                  |
|   | Start Stop 🔁 Download  |

Figure 13-3 Packet Tool

• IP

Specify the destination IP address to get the packets.

 Port Specify the destination Port to get the packets.

## **Port Monitor Tool**

This tool is used to debug a FXO port. Select a FXO port and click "Start" to monitor the FXO port, stop monitoring by clicking "Stop" button.

| Port Monitor Tool     |
|-----------------------|
| Monitor Stopped       |
| Port: (Port2)         |
| Start Stop 🛃 Download |

Figure 13-4 Port Monitor Tool

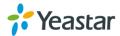